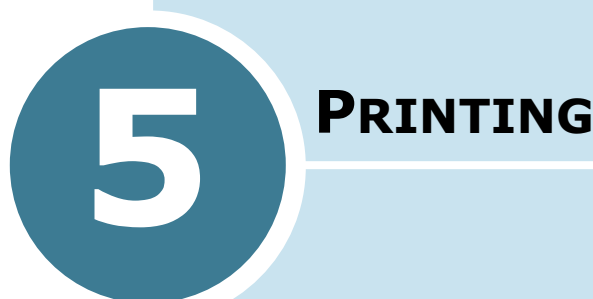

This chapter explains how to print your documents in Windows and how to use the print settings.

This chapter includes:

- **• Printing a Document**
- **• Setting Paper Properties**
- **• Printing Multiple Pages on One Sheet of Paper (N-Up Printing)**
- **• Printing a Reduced or Enlarged Document**
- **• Fitting Your Document to a Selected Paper Size**
- **• Printing Posters**
- **• Using Watermarks**
- **• Using Overlays**
- **• Setting Graphic Properties**
- **• Setting Up the Locally Shared Printer**

### **Printing a Document**

The following procedure describes the general steps required for printing from various Windows applications. The exact steps for printing a document may vary depending on the application program you are using. Refer to your software application's User's Guide for the exact printing procedure.

**NOTE:** For detailed information about printing from a Macintosh computer, see Appendix A.

- **1** Open the document you want to print.
- **2** Select **Print** from the **File** menu.

The Print window is displayed. It may look slightly different depending on your application.

The basic print settings are selected within the Print window. These settings include the number of copies and print range.

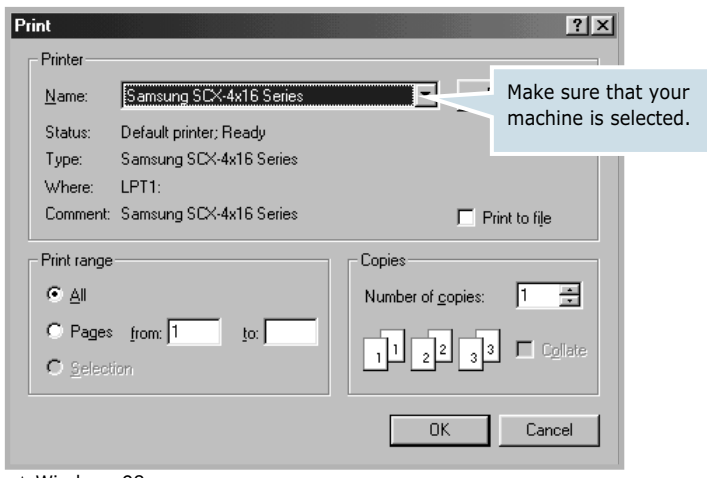

▲ Windows 98

**3** To take advantage of the printer features provided by your machine, click **Properties** in the application's print window and go to Step 4.

If you see **Setup**, **Printer** or **Options**, click that button instead. Then click **Properties** in the next screen.

**4** Now you see the Samsung SCX-4x16 Series Properties window, which allows you to access all of information you will need when using your machine.

Samsung SCX-4x16 Series Properties  $7x$ Layout Paper | Graphics | Extras | About | Orientation  $\epsilon$  Portrait Q C Landscape S F Rotate 180 Degrees - Layout Options The preview image Type Multiple | shows the sample page  $\Box$ with the settings you Pages per Side currently specified. Letter Page Order **COLOR**  $8.50 \times 11.00$  in. Copies: 1 Print Page Border Resolution: Normal Favorites <Unnamed>  $\blacktriangledown$ Save SAMSUNG **ELECTRONICS**  $\overline{\alpha}$ Cancel Anoli Help

The **Layout** tab is first displayed.

If necessary, select the **Orientation** option.

The **Orientation** option allows you to select the direction in which information is printed on a page.

- **Portrait** prints across the width of the page, letter style.
- **Landscape** prints across the length of the page, spreadsheet style.
- If you want to rotate the page in 180 degrees, select **Rotate 180 Degrees**.

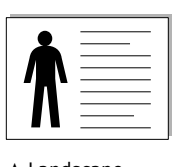

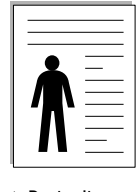

➐ Landscape ➐ Portrait

**5** From the **Paper** tab, select the paper source, size and type. For further details, see page 5.7.

- **6** If necessary, you can set in what sequence the pages will be printed from the **Extra** tab. Select the required print order from the **Print Order** drop-down list.
	- **Normal**: Your machine prints in normal order.
	- **Reverse All Pages**: Your machine prints all pages in reversed order. This setting is helpful when you are using the rear output slot.
	- **Print Odd Pages**: Your machine prints only the odd pages of the document.
	- **Print Even Pages**: Your machine prints only the even pages of the document.
- **7** Click other tabs on the top of the Samsung SCX-4x16 Series Properties window to access other features, if needed.
- **8** When you finish setting the properties, click **OK** until the Print window is displayed.
- **9** Click **OK** to start printing.

# **Notes:**

- Most Windows applications will override settings you specified in the printer driver. Change all of the print settings available in the software application first, and change any remaining settings using the printer driver.
- The settings you change remain in effect only while you are using the current program. To make your changes permanent, make them in the **Printers** folder. Follow these steps:
	- 1. Click the Windows **Start** menu.
	- 2. For Windows 95/98/Me/NT 4.0/2000, select **Settings** and then **Printers**.

For Windows XP, select **Printers and Faxes**.

- 3. Select the **Samsung SCX-4x16 Series** printer.
- 4. Click the right mouse button on the printer icon and:
	- For Window 95/98/Me, select **Properties**.
	- For Windows 2000/XP, select **Print Setup** or select **Properties** and click **Printing Preferences**.
	- For Windows NT 4.0, select **Document Default**.
- 5. Change the settings on each tab and click **OK**.

#### **Canceling a Print Job**

There are two ways to cancel a print job:

#### **To stop a print job from the control panel:**

Press the **Stop/Clear** button.

Your machine will finish printing the page that is moving through the machine and delete the rest of the print job. Pressing the button cancels only the current job. If more than one print job is in the machine's memory, you need to press the button once for each job.

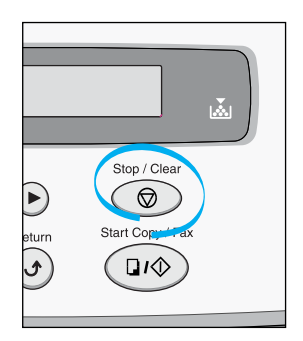

#### **To stop a print job from the Printers folder:**

- **1** From the Windows **Start** menu, select **Settings**.
- **2** Select **Printers** to open the Printers window and double-click the **Samsung SCX-4x16 Series** icon.
- **3** From the **Document** menu, select **Cancel Printing** (Windows 9x/Me) or **Cancel** (Windows NT 4.0/2000/XP).

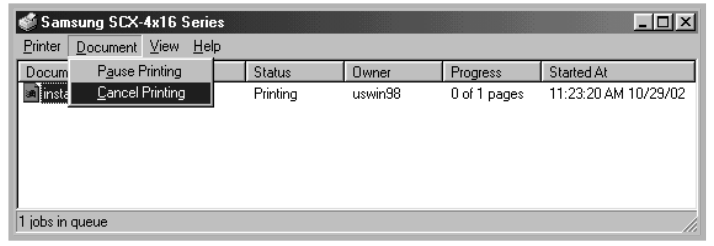

▲ Windows 98

**NOTE:** You can access this window simply by double-clicking the printer icon at the bottom right corner of the Windows desktop.

#### **Using a Favorite Setting**

The **Favorites** option, which is visible on each properties tab, allows you to save the current properties settings for future use.

To save a Favorites item:

- **1** Change the settings on each tab, as needed.
- **2** Enter a name for the item in the **Favorites** input box.

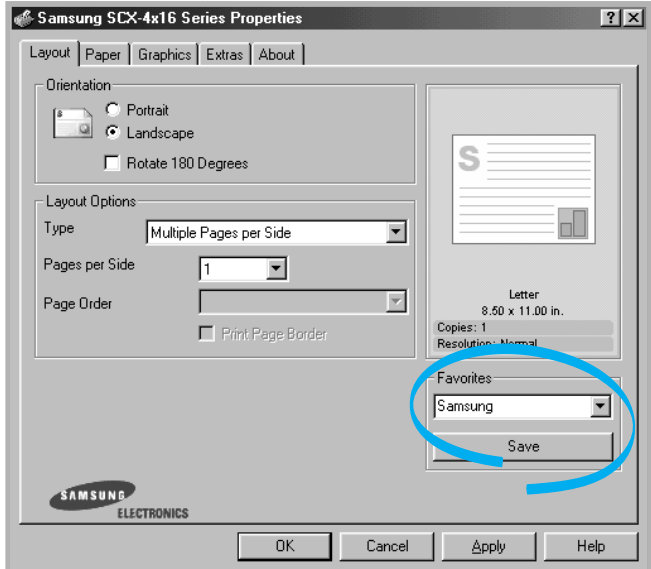

#### **3** Click **Save**.

To use a saved setting, select it from the **Favorites** drop-down list.

To delete a favorite setting item, select it from the list and click **Delete**.

You can also restore the printer driver's default settings by selecting <Printer Default> from the list.

#### **Using Help**

Your machine has a help screen that can be activated by the **Help** button in the printer's properties window. These help screens give detailed information about the printer features provided by the printer driver.

You can also click ? from the upper right hand corner, and then click on any setting.

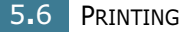

### **Setting Paper Properties**

Use the following options to set the paper handling needs when you access the printer properties. See page 5.2 for more information about accessing printer properties.

Click the **Paper** tab to access many paper properties.

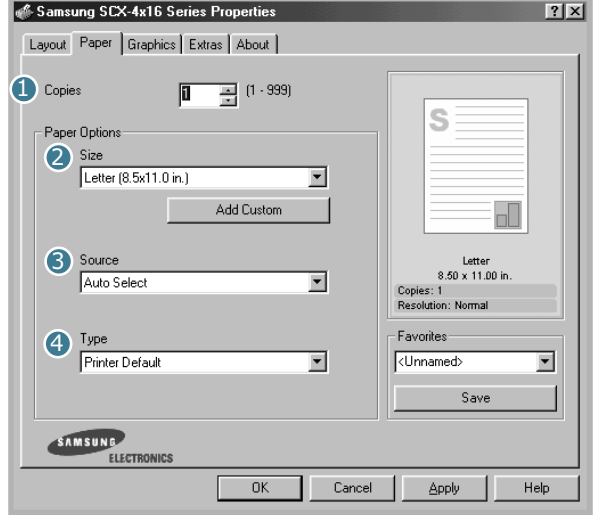

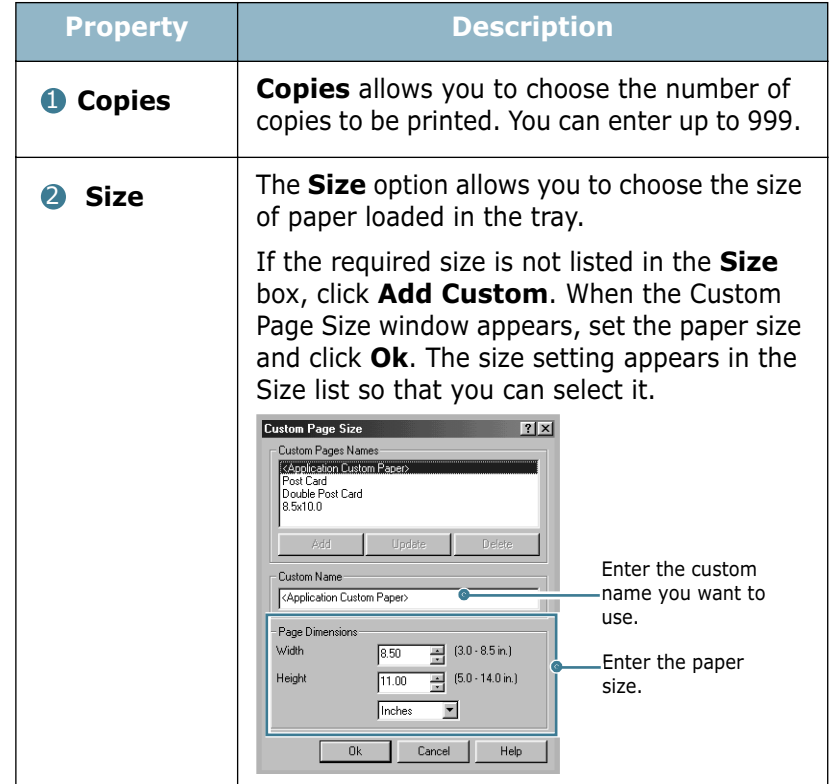

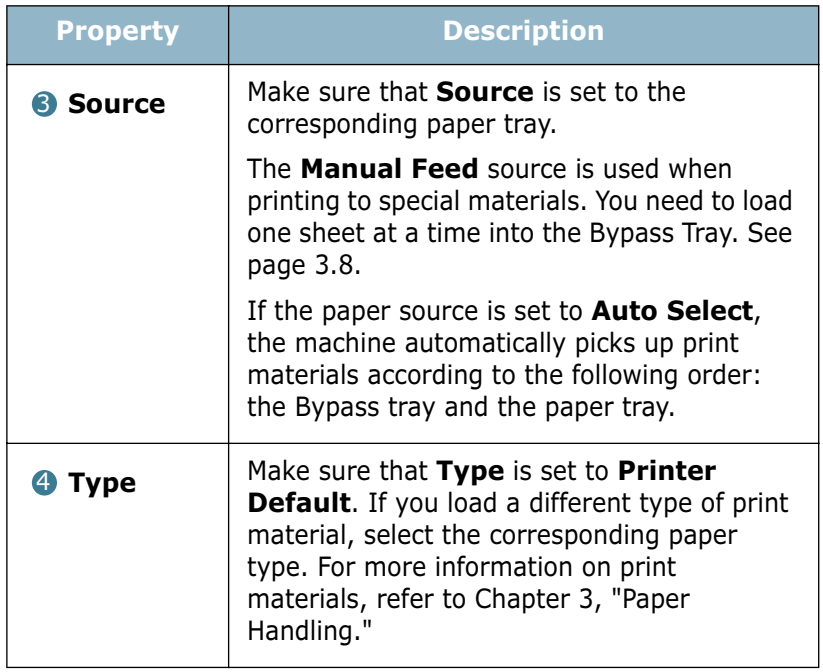

### **Printing Multiple Pages on One Sheet of Paper (N-Up Printing)**

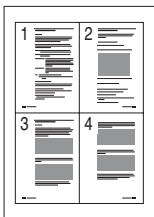

You can select the number of pages to print on a single sheet of paper. To print more than one page per sheet, the pages will appear decreased in size and arranged on the sheet. You can print up to 16 pages on one sheet.

- **1** To change the print settings from your software application, access the printer properties. See page 5.2.
- **2** From the **Layout** tab, choose **Multiple Pages per Side** in the **Type** drop-down list.

**3** Select the number of pages you want to print per sheet (1, 2, 4, 9 or 16) in the **Pages per Side** drop-down list.

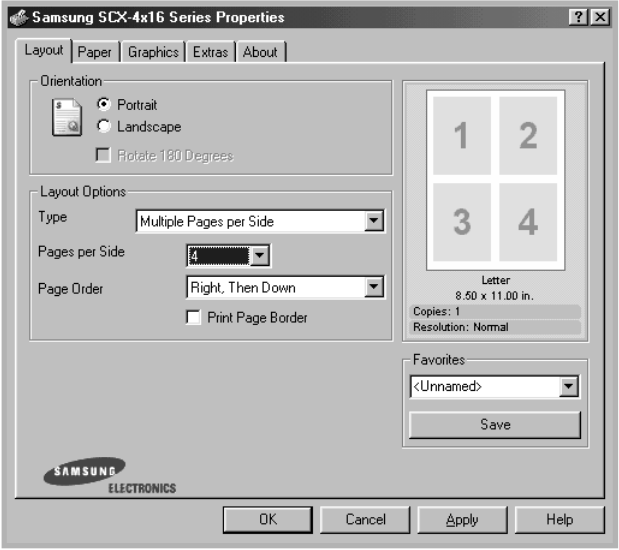

**4** Select the page order in the **Page Order** drop-down list, if necessary.

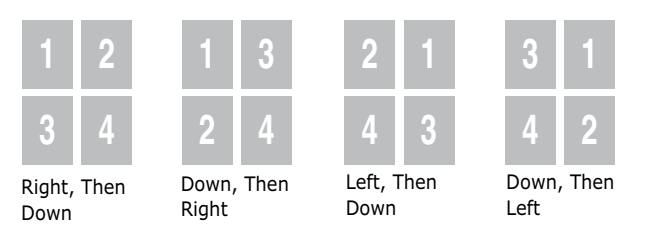

Check **Print Page Border** to print a border around each page on the sheet. **Print Page Border** is enabled only, if the pages per sheet is 2, 4, 9 or 16.

- **5** Click the **Paper** tab and select the paper source, size and type.
- **6** Click **OK** and print the document.

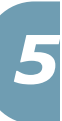

### **Printing a Reduced or Enlarged Document**

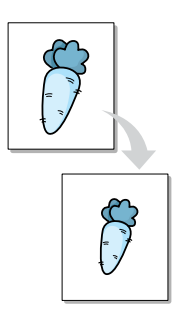

You can scale your print job on a page.

- **1** When you change the print settings from your software application, access the printer properties. See page 5.2.
- **2** From the **Layout** tab, select **Reduce/Enlarge** in the **Type** drop-down list.
- **3** Enter the desired scaling rate in the **Persentage** input box.

You can also click the  $\triangle$  or  $\nabla$  button.

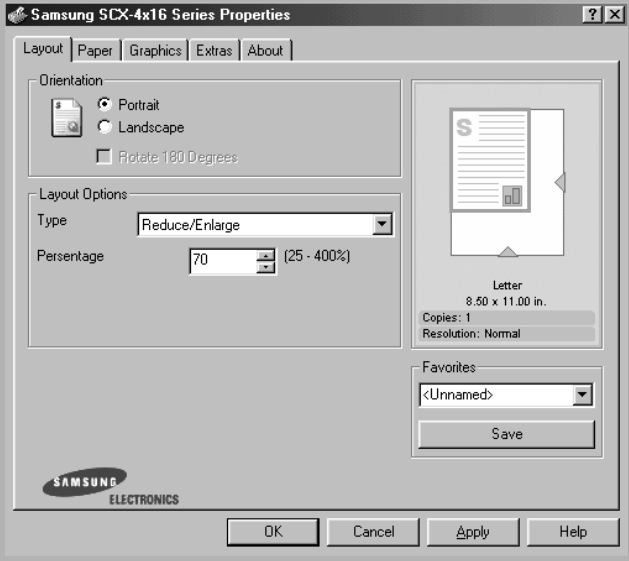

- **4** Click the **Paper** tab and select the paper source, size and type.
- **5** Click **OK** and print the document.

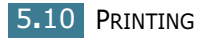

### **Fitting Your Document to a Selected Paper Size**

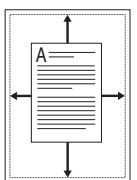

You can scale your print job to any selected paper size regardless of the digital document size. This can be useful when you want to check fine details on a small document.

- **1** When you change the print settings from your software application, access the printer properties. See page 5.2.
- **2** From the **Layout** tab, select **Fit to Page** in the **Type** drop-down list.
- **3** Select the correct size from the **Target Paper** drop-down list.

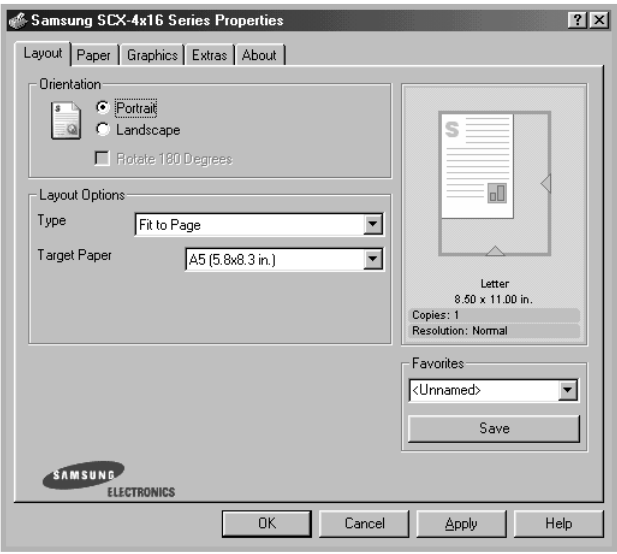

- **4** Click the **Paper** tab and select the paper source, size and type.
- **5** Click **OK** and print the document.

### **Printing Posters**

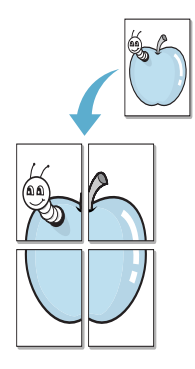

You can print a single-page document onto 4, 9 or 16 sheets of paper, for the purpose of pasting the sheets together to form one poster-size document.

- **1** When you change the print settings from your software application, access the printer properties. See page page 5.2.
- **2** From the **Layout** tab, select **Poster** in the **Type** drop-down list.

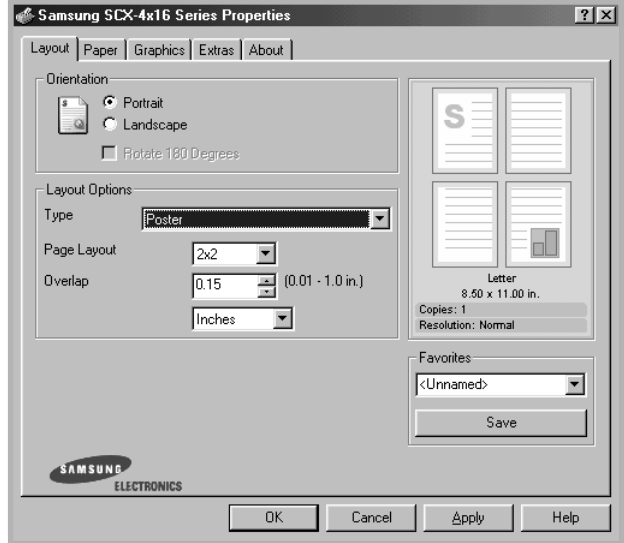

**3** Configure the poster option:

You can select the page layout from 2x2, 3x3 or 4x4. If you select 2x2, the output will be automatically stretched to cover 4 physical pages.

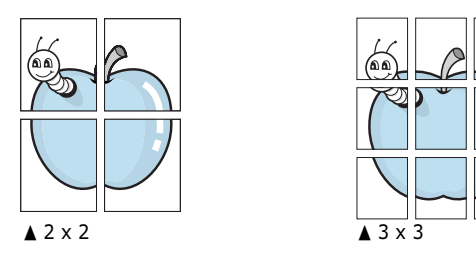

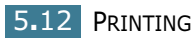

Specify an overlap in millimeters or inches to make it easier to reconstruct the resulting poster.

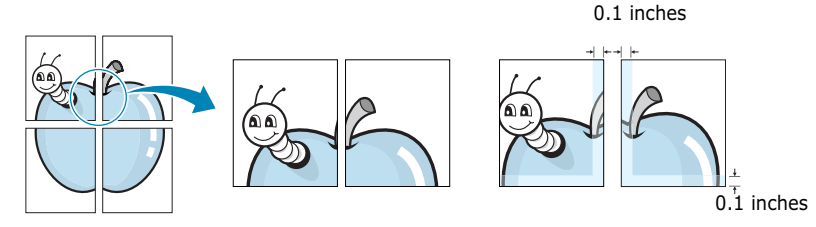

- **4** Click the **Paper** tab and select the paper source, size and type.
- **5** Click **OK** and print the document. You can complete the poster by reconstructing the results.

### **Using Watermarks**

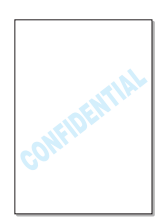

The Watermark option allows you to print text over an existing document. For example, you may want to have large gray letters reading "DRAFT" or "CONFIDENTIAL" printed diagonally across the first page or all pages of a document.

There are several predefined watermarks that come with your machine, and they can be modified or you can add new ones to the list.

#### **Using an Existing Watermark**

- **1** When you change the print settings from your software application, access the printer properties. See page 5.2.
- **2** Click the **Extras** tab and select a watermark in the **Watermark** drop-down list. You will see the selected watermark in the preview image.

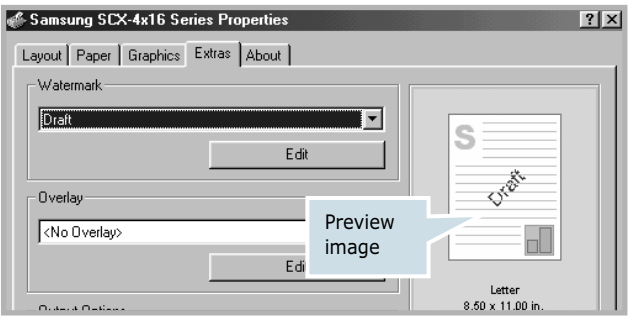

**3** Click **Ok** and start printing.

#### **Creating a Watermark**

- **1** When you change the print settings from your software application, access the printer properties. See page 5.2.
- **2** Click the **Extras** tab and click the **Edit** button in the **Watermark** section. The Edit Watermarks window appears.

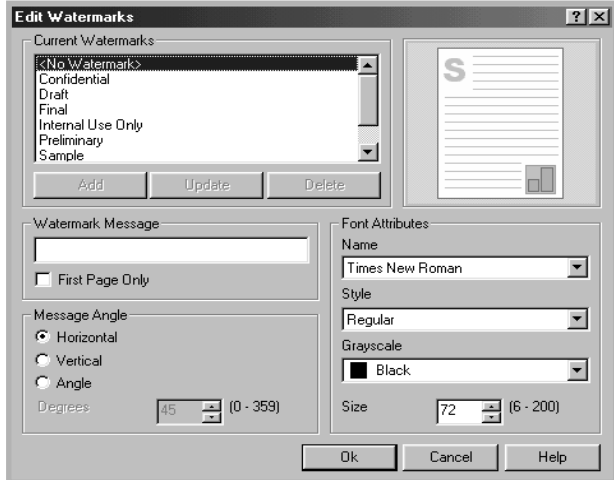

**3** Enter the text message you want to print in the **Watermark Message** box.

The message will be displayed in the preview window. The preview image is provided so that you can see how the watermark will appear on the printed page.

If the **First Page Only** box is checked, the watermark will be printed on the first page only.

**4** Select the desired watermark options.

You can select the font name, style and size and grayscale level from the **Font Attributes** section and set the angle of the watermark from the **Message Angle** section.

- **5** Click **Add** to add a new watermark to the list.
- **6** When you finish creating, click **Ok** and start printing.

To stop printing the watermark, select **<No Watermark>** in the **Watermark** drop-down list.

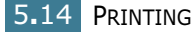

#### **Editing a Watermark**

- **1** When you change the print settings from your software application, access the printer properties. See page 5.2.
- **2** Click the **Extras** tab and click the **Edit** button in the **Watermark** section. The Edit Watermarks window appears.
- **3** Select the watermark you want to edit in the **Current Watermarks** list, and change the watermark message and the options. Refer to "Creating a Watermark" on page 5.14.
- **4** Click **Update** to save the changes.
- **5** Click **Ok**.

#### **Deleting a Watermark**

- **1** When you change the print settings from your software application, access the printer properties. See page 5.2.
- **2** From the **Extras** tab, click the **Edit** button in the **Watermark** section. The Edit Watermarks window appears.
- **3** Select the watermark you want to delete in the **Current Watermarks** list and click **Delete**.
- **4** Click **Ok**.

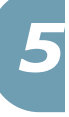

### **Using Overlays**

#### **What is an Overlay?**

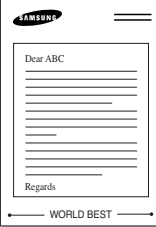

An overlay is text and/or images stored in the computer hard disk drive (HDD) as a special file format that can be printed on any document. Overlays are often used to take the place of preprinted forms and letterhead paper. Rather than using preprinted letterhead, you can create an overlay containing the exact same information that is currently on your letterhead. To print a letter with your company's letterhead, you do not need to load preprinted letterhead paper in the machine. You need only tell the machine to print the letterhead overlay on your document.

#### **Creating a New Page Overlay**

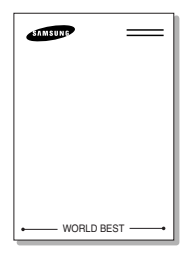

To use a page overlay, you must create a new page overlay containing your logo or image.

- **1** Create or open a document containing text or an image for use in a new page overlay. Position the items exactly as you wish them to appear when printed as an overlay. If needed, save the file for later use.
- **2** When you change the print settings from your software application, access the printer properties. See page 5.2.
- **3** Click the **Extras** tab and click **Edit** button in the **Overlay** section.

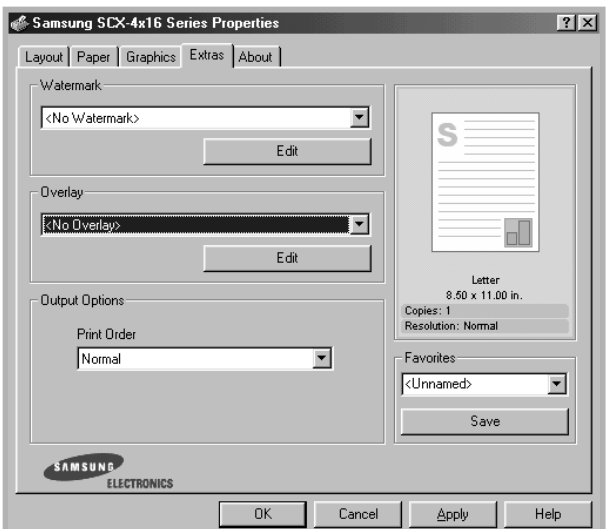

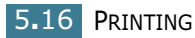

**4** In the Edit Overlays window, click **Create Overlay**.

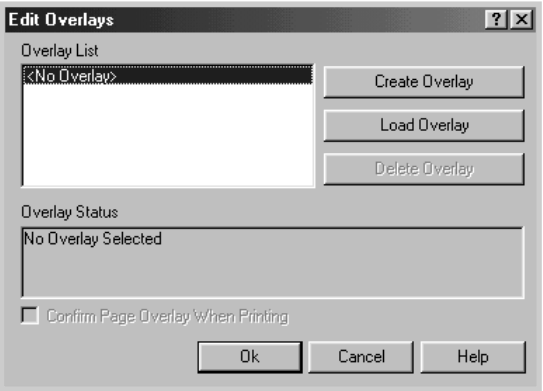

**5** In the Create Overlay window, type a name of up to eight characters in the **File name** box. Select the destination path, if necessary. (The default is C:\Formover).

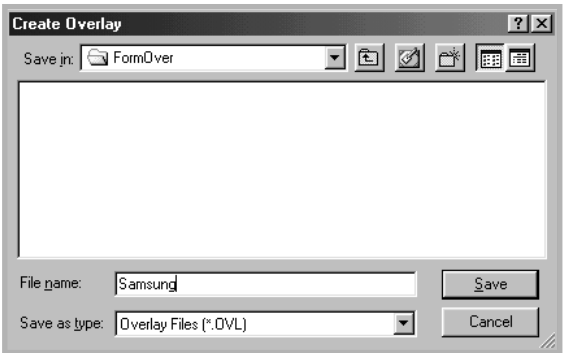

- **6** Click **Save**. You can see the name in **Overlay List**.
- **7** Click **OK** or **Yes** until you complete creating.

The file is not printed out. Instead it will be stored on your computer HDD disk.

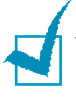

**NOTE:** The overlay document size must be the same as documents you will print with the overlay. Do not create an overlay with a watermark.

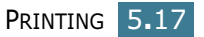

#### **Using a Page Overlay**

After an overlay has been created, it is ready to be printed with your document. To print an overlay with a document:

- **1** Create or open the document you want to print.
- **2** When you change the print settings from your software application, access the printer properties. See page 5.2.
- **3** Click the **Extras** tab.
- **4** Select the overlay you want to print from the **Overlay** drop-down list box.
- **5** If the desired overlay file does not appear in the **Overlay** list, click the **Edit** button and **Load Overlay**, and select the overlay file.

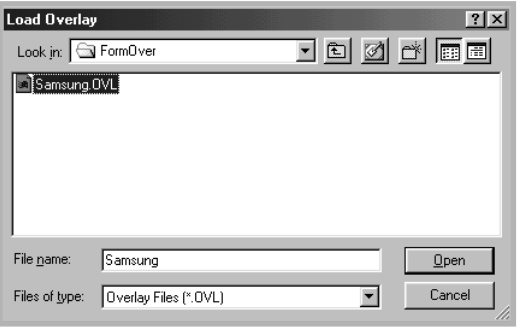

If you have stored the overlay file you want to use into an external source, you can also load the file when you access this Load Overlay window.

After you select the file, click **Open**. The file is now shown in the **Overlay List** box and is available for printing. Select the overlay from the **Overlay List** box.

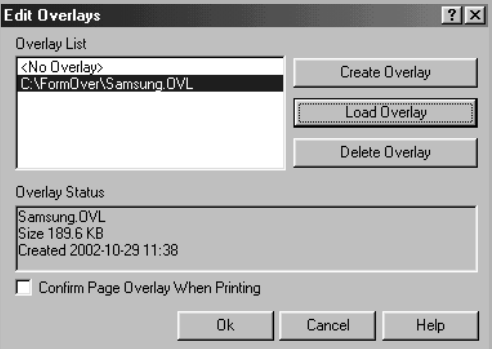

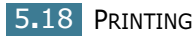

**6** If necessary, click **Confirm Page Overlay When Printing**. If this box is checked, a message window will appear each time you submit a document for printing, asking you to confirm your wish to print an overlay on your document.

Answering **Yes** to the window means that the selected overlay will be printed with your document. Answering **No** to the window cancels overlay printing.

If this box is empty and an overlay has been selected, the overlay will be automatically printed with your document.

**7** Click **OK** or **Yes** until the printing starts.

The selected overlay will be downloaded with your print job and printed on your document.

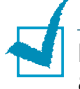

**Note:** The resolution of the overlay document must be the same as that of the document you will print with the overlay.

#### **Deleting a Page Overlay**

You can delete page overlays that are no longer used.

- **1** In the printer properties window, click the **Extras** tab.
- **2** Click **Edit** in the **Overlay** section.
- **3** Select the overlay you want to delete from the **Overlay List** box.
- **4** Click **Delete Overlay**.
- **5** Click **OK** until you exit the Print window.

### **Setting Graphic Properties**

Use the following graphic options to adjust the print quality for your specific printing needs. See page 5.2 for more information about accessing printer properties.

Click the **Graphics** tab to display the properties shown below.

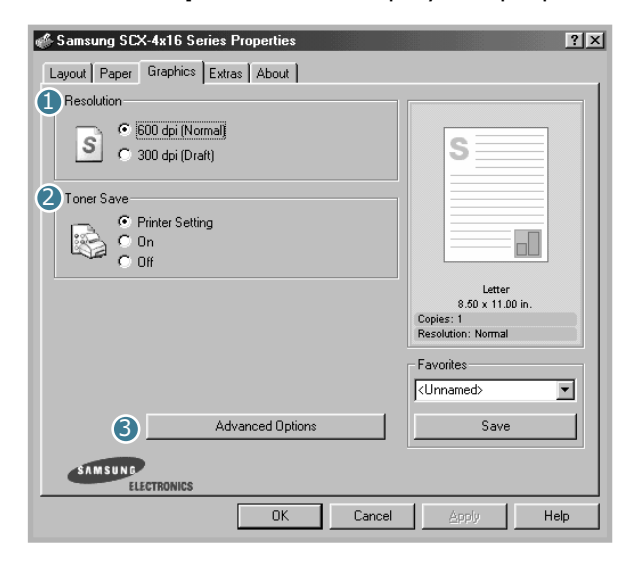

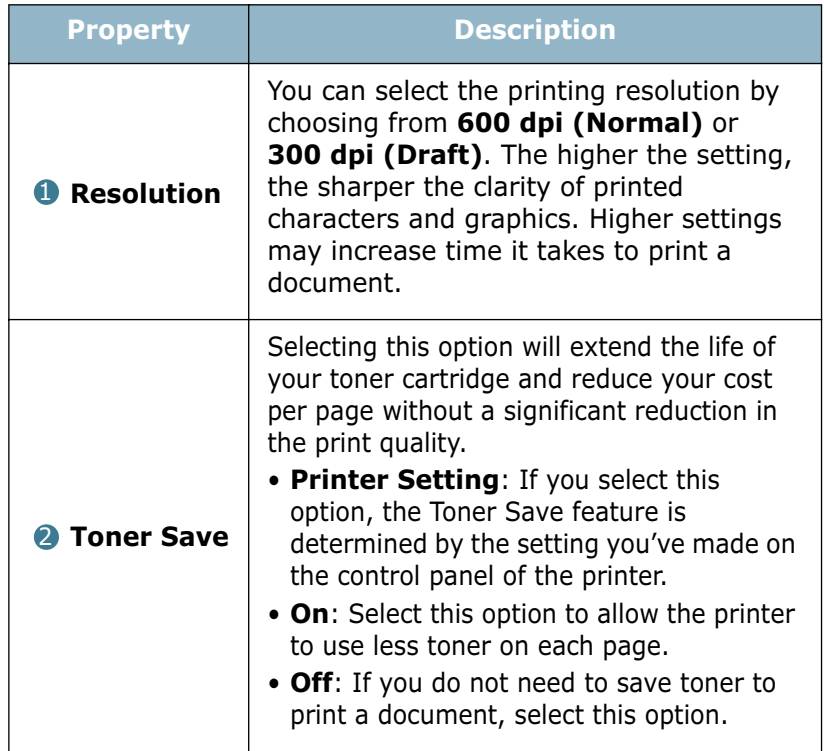

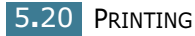

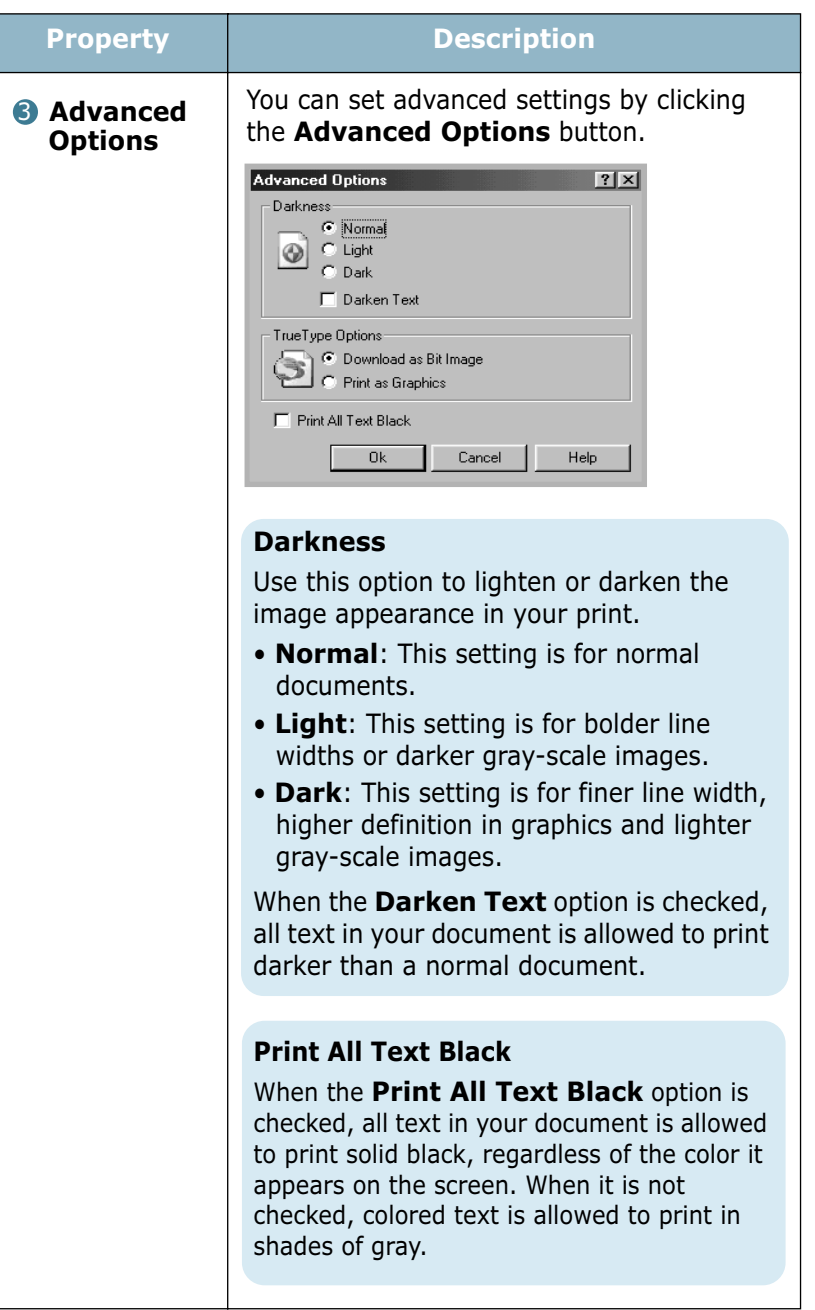

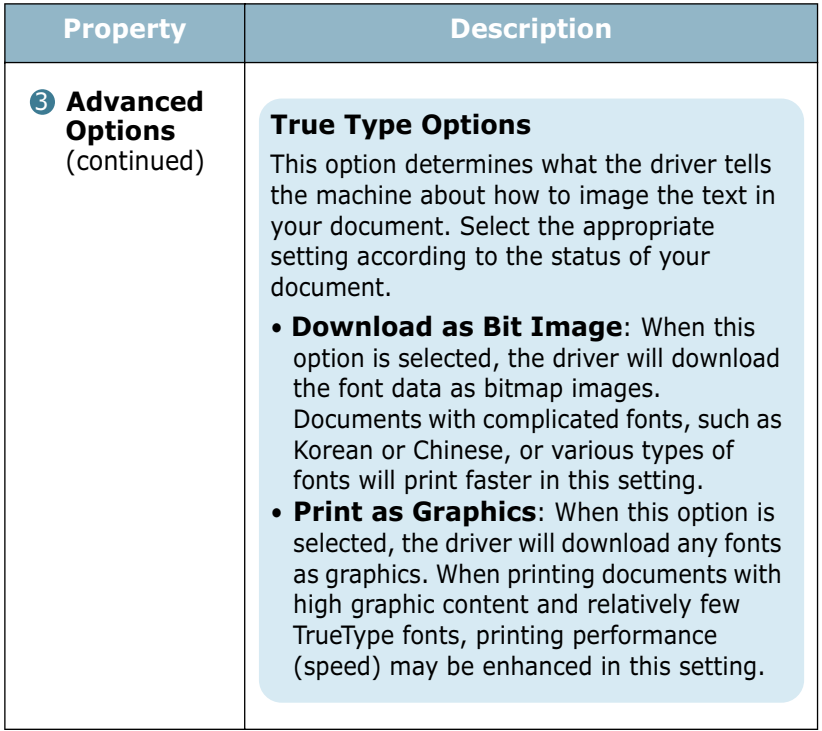

### **Setting Up the Locally Shared Printer**

You can connect the machine directly to a selected computer, which is called "host computer," on the network. Your machine can be shared by other users on the network through a Windows 9x, Me, 2000, XP or NT 4.0 network printer connection.

#### **In Windows 9x/Me**

#### **Setting Up the Host Computer**

- **1** Start Windows.
- **2** From the **Start** menu, select **Control Panel** and double-click on the **Network** icon.
- **3** Check the **File and Print Sharing** box and click **OK**.
- **4** Click **Start** and select **Printers** from **Settings**. Double-click your printer name.
- **5** Select **Properties** in the **Printer** menu.
- **6** Click the **Sharing** tab and check the **Shared As** box. Fill in the **Shared Name** field and then click **OK**.

#### **Setting Up the Client Computer**

- **1** Right-click **Start** and select **Explorer**.
- **2** Open your network folder in the left column.
- **3** Right-click the shared name and select **Capture Printer Port**.
- **4** Select the port you want, check the **Reconnect at log on** box and then click **OK**.
- **5** From the **Start** menu, select **Settings** and then **Printers**.
- **6** Double-click your printer icon.
- **7** From the **Printer** menu, select **Properties**.
- **8** From the **Details** tab, select the printer port and click **OK**.

#### **In Windows NT 4.0/2000/XP**

#### **Setting Up the Host Computer**

- **1** Start Windows.
- **2** For Windows NT 4.0/2000, from the **Start** menu, select **Settings** and then **Printers**.

For Windows XP, from the **Start** menu, select **Printers and Faxes**.

- **3** Double-click your printer icon.
- **4** From the **Printer** menu, select **Sharing**.

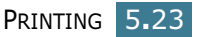

**5** For Windows NT 4.0, check the **Shared** box.

For Windows 2000, check the **Shared As** box.

For Windows XP, check the **Share this printer** box.

**6** For Windows NT 4.0, fill in the **Share Name** field and click **OK**.

For Windows 2000/XP, fill in the **Shared Name** field and click **OK**.

#### **Setting Up the Client Computer**

- **1** Right-click **Start** and select **Explorer**.
- **2** Open your network folder in the left column.
- **3** Click the shared name.
- **4** For Windows NT 4.0/2000, from the **Start** menu, select **Settings** and **Printers**.

For Windows XP, from the **Start** menu, select **Printers and Faxes**.

- **5** Double-click your printer icon.
- **6** From the **Printer** menu, select **Properties**.
- **7** Press the **Ports** tab and click **Add Port**.
- **8** Select **Local Port** and click **New Port**.
- **9** Fill in the **Enter a port name** field and enter the shared name.
- **10** Click **OK** and click **Close**.
- **11** For Windows NT 4.0, click **OK**.

For Windows 2000/XP, click **Apply** and click **OK**.

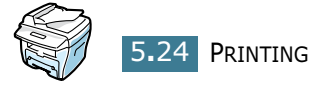

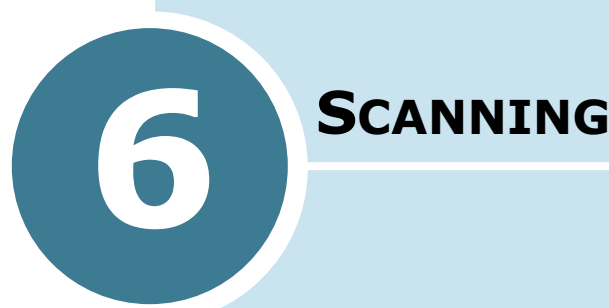

Scanning with your machine lets you turn pictures and text into digital files on your computer. Then you can fax or e-mail the files, display them on your web site or use them to create projects that you can print using Samsung SmarThru software.

This chapter includes:

- **• Scanning Basics**
- **• Scanning Using the Samsung SmarThru**
- **• Scanning Process with TWAIN-enabled Software**

### **Scanning Basics**

Your machine offers two ways to begin scanning:

- From the Samsung SmarThru software: Launch Samsung SmarThru and open the Scan Wizard to begin scanning. See below.
- From TWAIN-compliant software: You can use other software including Adobe PhotoDeluxe and Adobe Photoshop. See page 6.5.

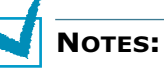

- To scan with your machine, you must install the MFP driver.
- Scanning is done through the same LPT or USB port currently assigned for your printer port.

### **Scanning Using the Samsung SmarThru**

Samsung SmarThru is the accompanying software for your machine. With the SmarThru, scanning becomes a pleasure.

Follow these steps to start scanning using the SmarThru:

- **1** Make sure that your machine and computer are turned on and properly connected to each other.
- **2** Place a single document **face down** on the document glass then close the cover. For further details, see page 4.2.

OR

Load the document(s) to be scanned **face up** into the ADF (Automatic Document Feeder). For further details, see page 4.4.

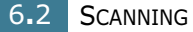

**3** Once you have installed Samsung software, you see the SmarThru icon on the desktop window. Double-click the **SmarThru 3** icon.

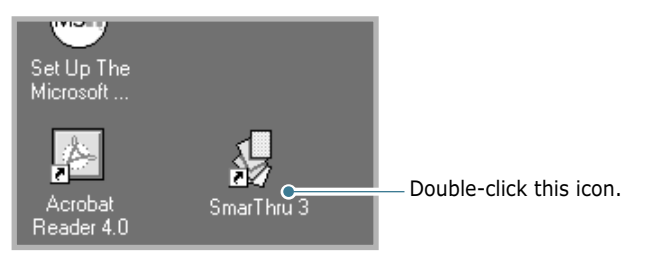

The SmarThru 3 window opens.

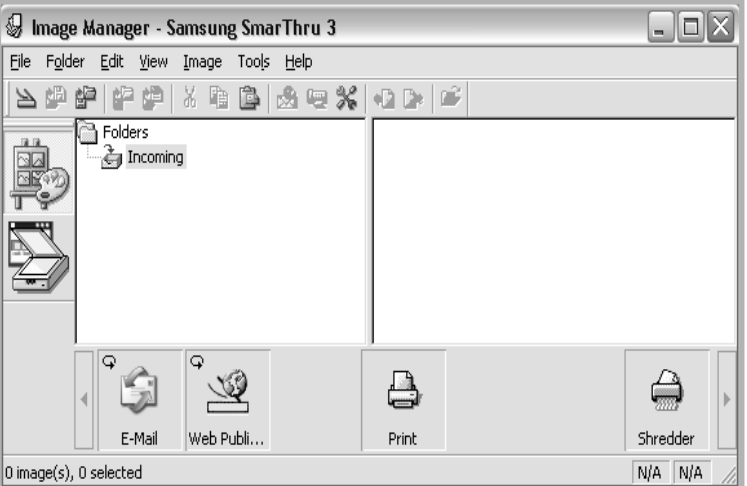

**4** To open the Scan Wizard, click the **Scan Wizard** icon in the plugin bar on the left of the SmarThru 3 window.

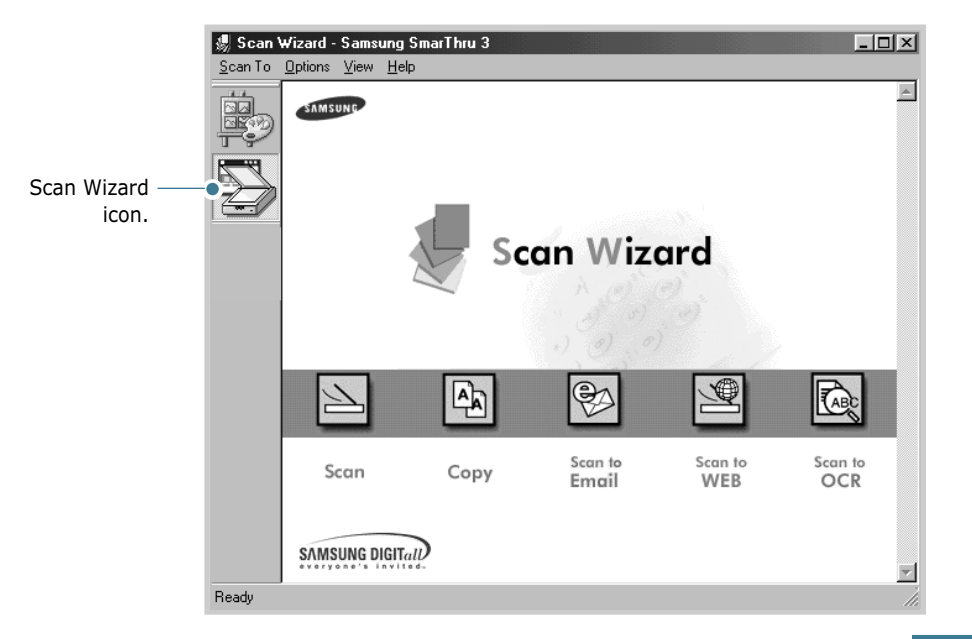

The Scan Wizard lets you use the following services:

• **Scan**

Lets you scan the original documents and save them in the Image Manager of the Samsung SmarThru system. The Image Manager is an image database manager and image editor program.

• **Copy**

Lets you use your machine to produce professional quality copies. You can adjust the image size and select advanced settings.

#### •**Scan to Email**

Lets you scan the original documents and then launches a default mail program of your system, such as Microsoft Outlook Express, so that you can send the scanned image attached to a new mail. To send e-mail using the Samsung SmarThru system, you need to enable the Internet Gate and configure an e-mail account in SmarThru Configuration. Refer to the SmarThru User's Guide.

#### • **Scan to FAX**

Lets you scan the original documents and then launches a New Fax form which helps you to send them as a fax image. This service is available only when you enable and configure the Fax Gate in SmarThru Configuration. Refer to the SmarThru User's Guide.

#### • **Scan to WEB**

Lets you scan the original documents for further publishing to the Web.

#### • **Scan to OCR**

Lets you scan the original documents and pass them to the OCR program. OCR (Optical Character Recognition) is the process of converting a scanned image into text that you can edit in a word processing program. After you scan your document, the software processes or "recognizes" it. Then you can change it and either save the file or open it in any word processing program on your computer.

**5** Click the desired service icon.

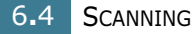

**6** The Samsung Scan Manager opens for the selected service. Adjust the scan settings. You can use the **Help** button to receive on-line help.

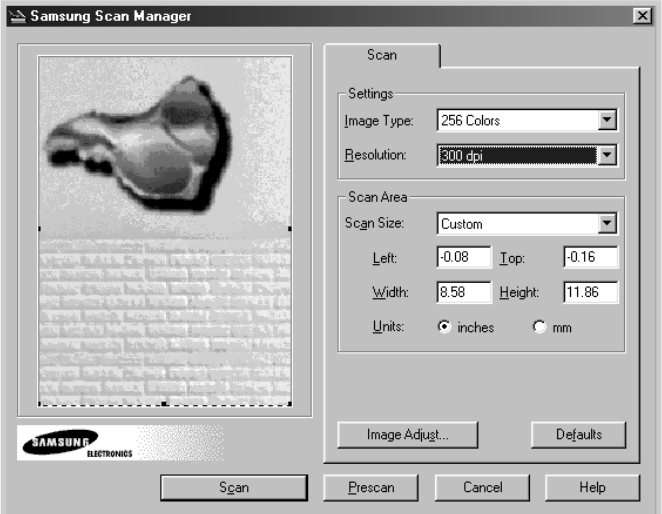

**7** To start scanning, click **Scan**.

For more information, please refer to the SmarThru User's Guide which came with your machine.

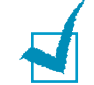

**NOTE:** If you want to cancel the scan job, press the **Stop/Clear** button on the control panel.

### **Scanning Process with TWAINenabled Software**

If you want to scan documents using other software, you will need to use TWAIN-compliant software, such as Adobe PhotoDeluxe or Adobe Photoshop. The first time you scan with your machine, select it as your TWAIN source in the application you use.

The basic scanning process involves a number of steps:

- Place your photograph or page on the document glass.
- Open an application, such as PhotoDeluxe or Photoshop.
- Open the TWAIN window and set the scan options.
- Scan and save your scanned image.

You need to follow the program's instructions for acquiring an image. Please refer to the application's User's Guide.

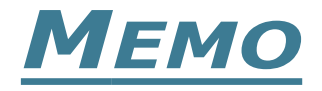

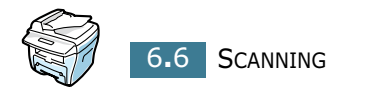

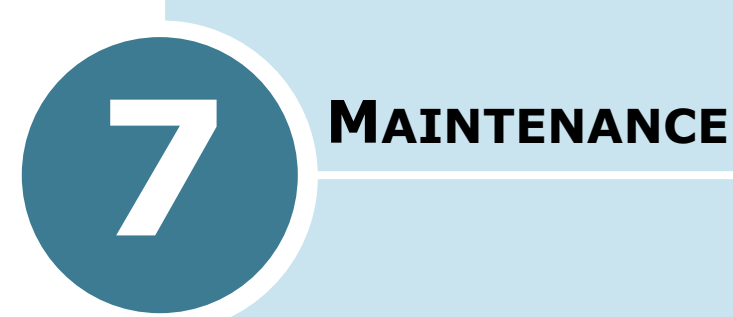

This chapter provides information for maintaining the toner cartridge and your machine.

This chapter includes:

- **• Clearing the Memory**
- **• Cleaning Your Machine**
- **• Maintaining the Toner Cartridge**
- **• Consumables and Replacement Parts**

### **Clearing the Memory**

You can selectively clear information stored in your machine's memory.

- **1** Press **Menu** on the control panel until "Maintenance" appears on the top line of the display.
- **2** Press the scroll button  $($  or  $)$  until you see "Clear" Memory" on the bottom line and press **Enter**.

The first available menu item, "Paper Setting," displays on the bottom line.

- **3** Press the scroll button (◀ or ►) until you see the item you want to clear.
	- Paper Setting: Restores all of the Paper Setting options to the factory default.
	- Copy Setup: Restores all of the Copy Setup options to the factory default.
	- Fax Setup: (only for SCX-4216F) Restores all of the Fax Setup options to the factory default.
	- Fax Feature: (only for SCX-4216F) Cancels all of the scheduled fax jobs in the machine's memory.
	- Advanced Fax: (only for SCX-4216F) Restores all of the Advanced Fax setting options to the factory default.
	- Sent Report: (only for SCX-4216F) Clears all of records of your faxes sent.
	- RCV Report: (only for SCX-4216F) Clears all of records of your faxes received.
	- Phone Book: (only for SCX-4216F) Clears the speed dial or group dial numbers stored in the memory.
- **4** Press **Enter**. The selected memory is cleared and the display asks you to continue clearing the next item.
- **5** Repeat steps 2 and 3 to clear another item.

OR

To return to the standby mode, press **Stop/Clear**.

### **Cleaning Your Machine**

To maintain the print quality, follow the cleaning procedures below each time the toner cartridge is replaced or if print quality problems occur.

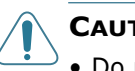

- **CAUTIONS:**
- Do not pour or spray water directly onto any part of your machine.
- Do not use ammonia-based cleaners or volatile solvents, such as thinner, on or around the machine. These can damage the machine.
- While cleaning the inside of the machine, be careful not to touch the transfer roller, which is located underneath the toner cartridge. Oil from your fingers can cause print quality problems.

#### **Cleaning the Outside**

Wipe the outside surface of the machine with a soft, clean and lint-free cloth. You can dampen the cloth slightly with water, but be careful not to be let any water drip onto the machine or the inside of it.

### **Cleaning the Inside**

During the printing process, paper, toner and dust particles can accumulate inside the machine. This buildup can cause print quality problems, such as toner specks or smearing. Cleaning the inside of the machine will clear or reduce these problems.

- **1** Turn the machine off and unplug the power cord. Wait for the machine to cool down.
- **2** Open the front cover and pull the toner cartridge out, lightly pushing it down.

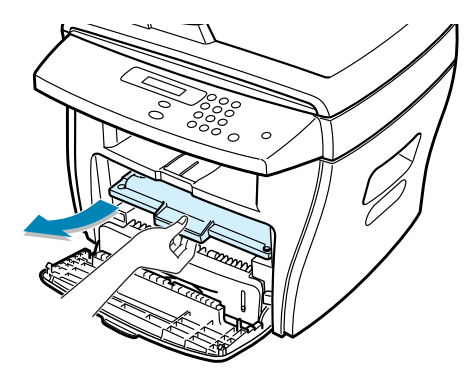

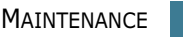

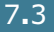

*7*

**3** With a dry and lint-free cloth, wipe away any dust and spilled toner from the toner cartridge area and the toner cartridge cavity.

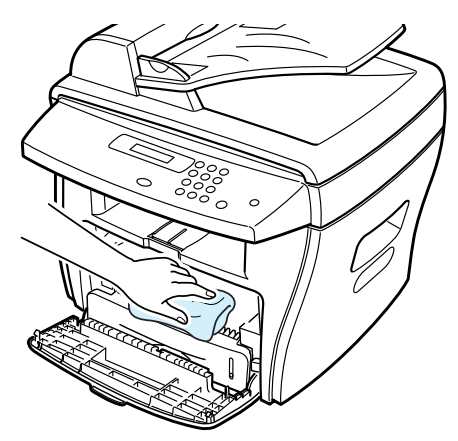

**CAUTION:** To prevent damage to the toner cartridge, do not expose it to light for more than a few minute. Cover it with a piece of paper, if necessary. Do not touch the black transfer roller inside the machine.

- **4** Reinsert the toner cartridge and close the cover.
- **5** Plug in the power cord and turn the machine on.

### **Cleaning the Scan Unit**

Keeping the scan unit clean helps ensure the best possible copies. We suggest that you clean the scan unit at the start of each day and during the day, as needed.

- **1** Slightly dampen a soft lint-free cloth or paper towel with water.
- **2** Open the document cover.

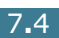

**3** Wipe the surface of the document glass and ADF glass (for SCX-4116/4216F) until it is clean and dry.

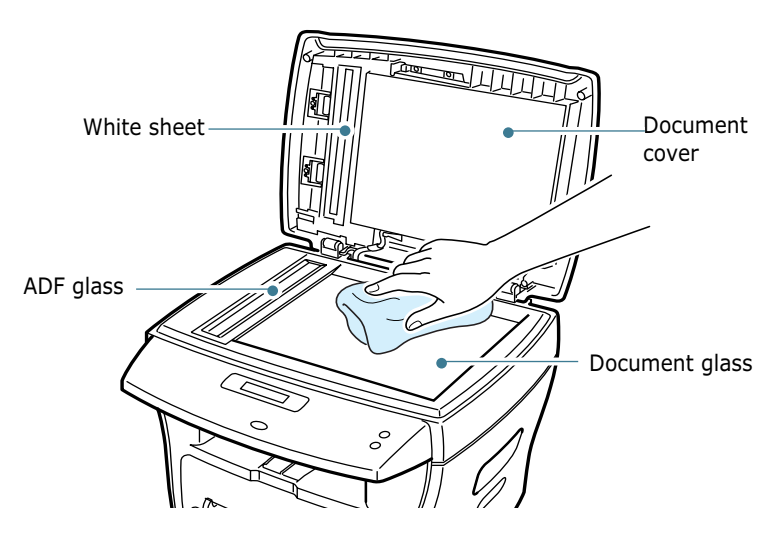

- **4** Wipe the underside of the white document cover and white sheet (for SCX-4116/4216F) until it is clean and dry.
- **5** Close the document cover.

### **Maintaining the Toner Cartridge**

#### **Toner cartridge storage**

To get the most from the toner cartridge, keep the following guidelines in mind:

- Do not remove the toner cartridge from its package until ready for use.
- Do not refill the toner cartridge. **The machine warranty does not cover damage caused by using a refilled cartridge.**
- Store toner cartridges in the same environment as your machine.
- To prevent damage to the toner cartridge, do not expose it to light for more than a few minute.

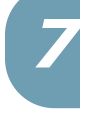

#### **Saving toner**

To save toner, press the **Toner Save** button on the printer control panel; see page 1.19. The button backlight will be lit. Using this feature will extend the life of the toner cartridge and reduce your cost per page, but it will reduce the print quality.

#### **Expected Cartridge Life**

The life of the toner cartridge depends on the amount of toner that print jobs require. When printing text at IDC 5% coverage, a new toner cartridge lasts an average of 3,000 pages. (The original toner cartridge supplied with the printer lasts an average of 1,000 pages.) The actual number may be different depending on the print density of the page you print. If you print a lot of graphics, you may need to change the cartridge more often.

#### **Redistributing Toner**

When the toner cartridge is near the end of its life, white streaks or light print will occur. The LCD displays the warning message "Toner Low." You can temporarily reestablish the print quality by redistributing the remaining toner in the cartridge.

**1** Open the front cover.

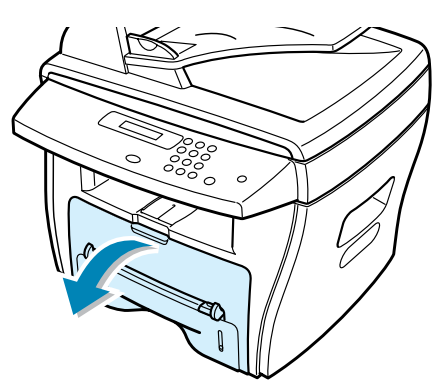

**2** Pull the toner cartridge out and gently shake the cartridge to distribute the toner evenly inside the cartridge.

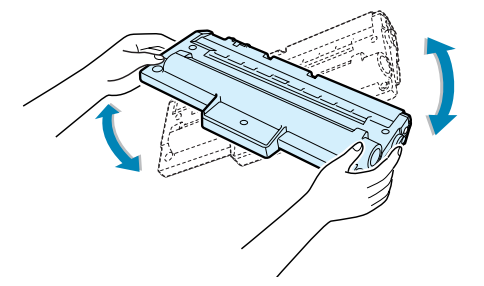

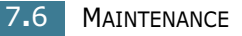

**NOTE:** If the toner gets on your clothing, wipe it off with a dry cloth and wash clothing in cold water. Hot water sets the toner into fabric.

**3** Reinstall the cartridge and close the front cover.

### **Replacing the Toner Cartridge**

If the toner eventually runs out, only blank pages will print when a print job is sent or when a fax is received. At this stage, the toner cartridge needs to be replaced. The display shows the warning message, "Toner Empty" and the indicator on the control panel turns on.

**1** Open the front cover.

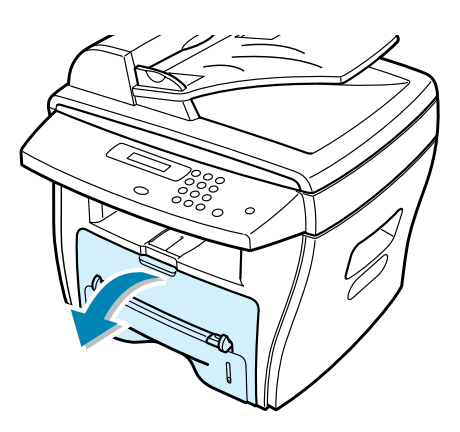

**2** Lightly pushing the used cartridge down, pull it out.

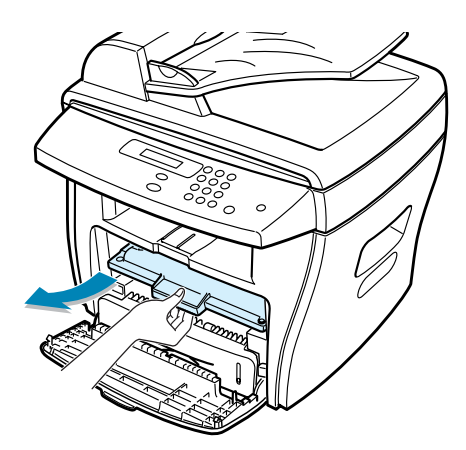

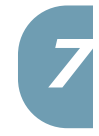

**NOTE:** Help the environment by recycling your used toner cartridge. Refer to the recycling brochure packed with the toner cartridge for details.

**3** Unpack the new toner cartridge and gently shake it horizontally four or five times to distribute the toner evenly inside the cartridge.

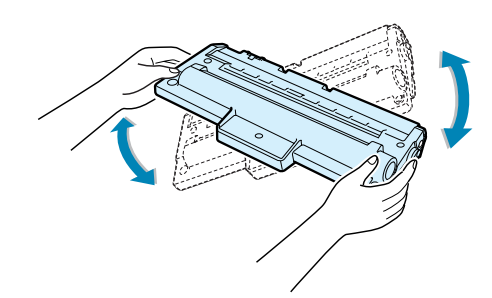

Save the box and the cover for shipping.

**4** Slide the new toner cartridge in until it locks into place.

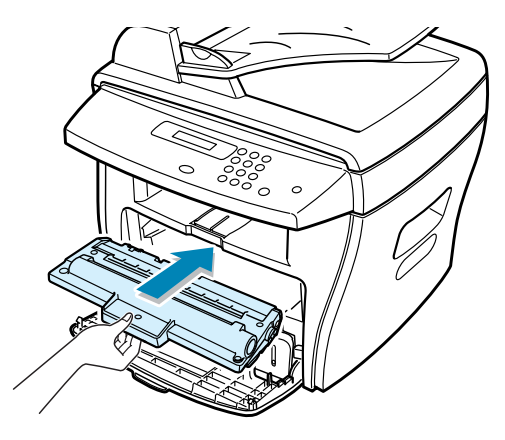

**5** Close the front cover.

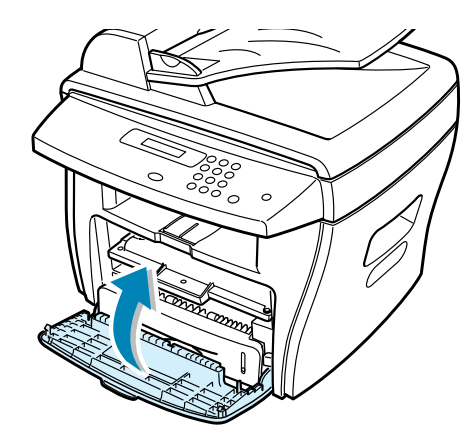

#### **Setting the Notify Toner Option**

*(For SCX-4216F)*

If you have set the Notify Toner menu option to "On", your machine automatically sends a fax to your service company or the dealer to notify them that your machine requires a new toner cartridge when the toner cartridge needs to be replaced. The fax number is preset by your dealer when you bought your machine.

- **1** Press **Menu** on the control panel until "Maintenance" appears on the top line of the display. The first available menu item, "Clean Drum," displays on the bottom line.
- **2** Press the scroll button (◀ or ►) to display "Notify Toner" on the bottom line and press **Enter**.
- **3** Press the scroll button (◀ or ►) to change the setting.

Select "On" to enable this feature. Selecting "Off" disables this feature.

**4** Press **Enter** to save the selection.

#### **Cleaning the Drum**

If there are streaks or spots on your print, the OPC drum of the cartridge may require cleaning.

- **1** Before setting the cleaning procedure, make sure that paper is loaded in the machine.
- **2** Press **Menu** on the control panel until "Maintenance" appears on the top line of the display. The first available menu item, "Clean Drum," displays on the bottom line.

#### **3** Press **Enter**.

The display confirms your selection.

**4** Press **Enter** to accept "Yes."

The machine prints out a cleaning page. Toner particles on the drum surface are affixed to the paper.

**5** If the problem remains, repeat steps 1 through 4.

### **Consumables and Replacement Parts**

From time to time, you will need to replace the toner cartridge, roller, and fuser unit to maintain top performance and to avoid print quality problems and paper feed problems resulting from worn parts.

The following items should be replaced after you have printed a specified number of pages. See the table below.

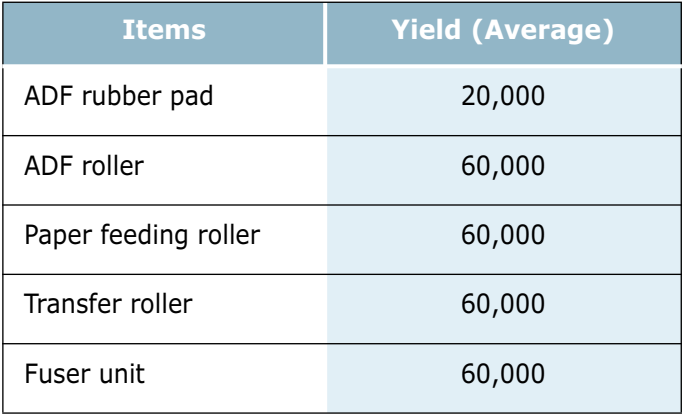

To purchase the consumables and replacement parts, contact your Samsung dealer or the retailer where you bought your machine. We strongly recommend that items be installed by a trained service professional, except for the toner cartridge.

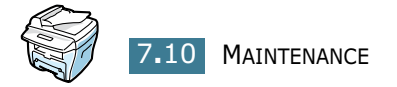

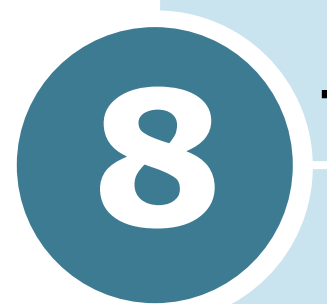

# **TROUBLESHOOTING**

This chapter gives helpful information for what to do if you encounter an error.

This chapter includes:

- **• Clearing Document Jams (For SCX-4116/4216F)**
- **• Clearing Paper Jams**
- **• Clearing LCD Error Messages**
- **• Solving Problems**

### **Clearing Document Jams** *(For SCX-4116/4216F)*

If a document jams while it is feeding through the ADF (Automatic Document Feeder), "Document Jam" appears on the display.

### **Input Misfeed**

- **1** Remove the remaining documents from the ADF.
- **2** Open the ADF top cover.

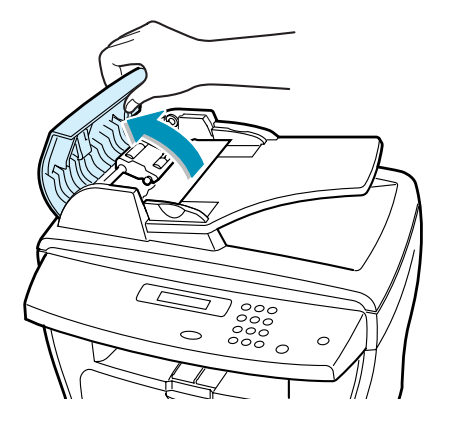

**3** Push the bushing on one end of the ADF roller inward  $(\overline{a})$ and rotate it to the left  $(\mathfrak{b})$ ). Then remove the roller from the slot and pull the document gently to the right and out of the ADF.

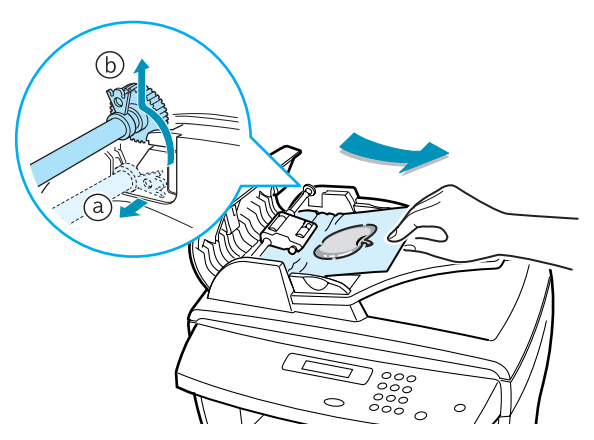

**4** Close the ADF top cover. Then load the documents back into the ADF.

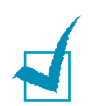

**NOTE:** To prevent document jams, use the document glass for thick, thin or mixed documents.

### **Exit Misfeed**

- **1** Remove the remaining documents from the ADF.
- **2** Open the document cover and turn the release knob to remove the misfed documents from the document output tray.

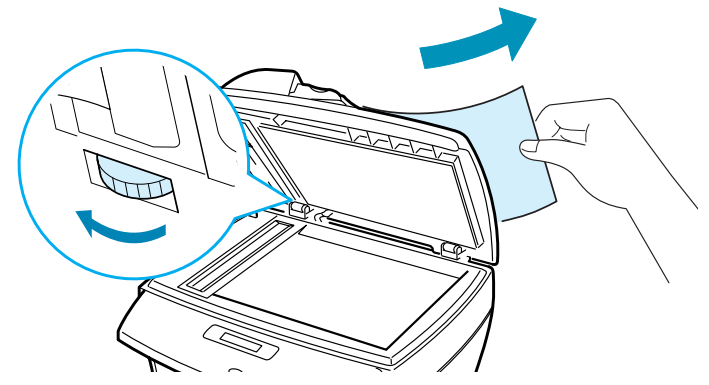

**3** Close the document cover. Then load the documents back into the ADF.

### **Roller Misfeed**

- **1** Remove the remaining documents from the ADF.
- **2** Open the document cover.
- **3** Turn the release knob so that you can easily seize the misfed document, and remove the document from the roller or the feed area by carefully pulling it to the right by using both hands.

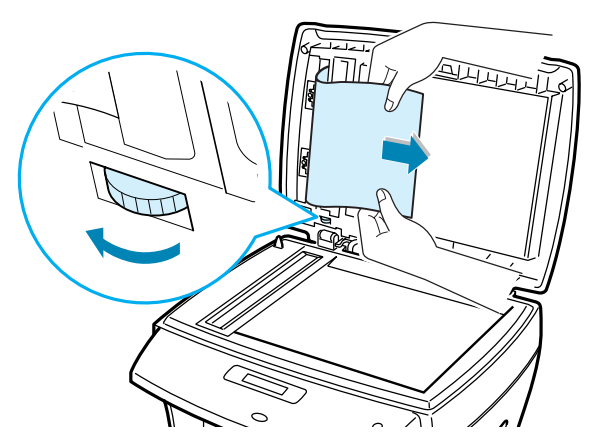

**4** Close the document cover. Then load the documents back into the ADF.

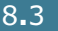

*8*

### **Clearing Paper Jams**

If paper jams occur, "Paper Jam" appears on the display. Refer to the table below to locate and clear the paper jam.

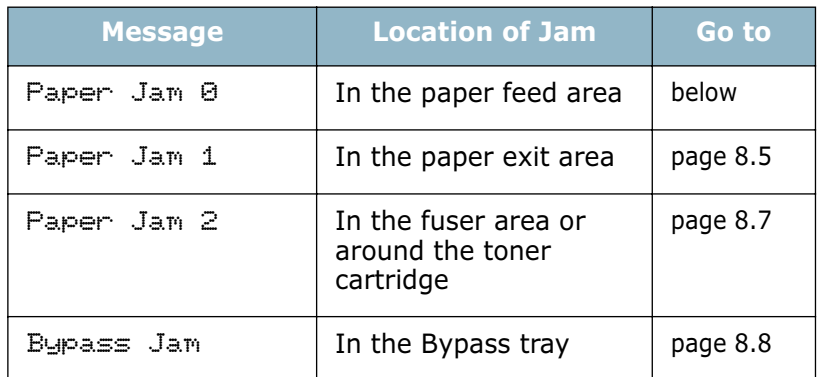

To avoid tearing the paper, pull the jammed paper out gently and slowly. Follow the steps below to clear a jam.

#### **In the Paper Feed Area**

**1** Open and close the front cover. The jammed paper automatically exits the machine.

If the paper does not exit, continue to Step 2.

**2** Pull the paper tray open.

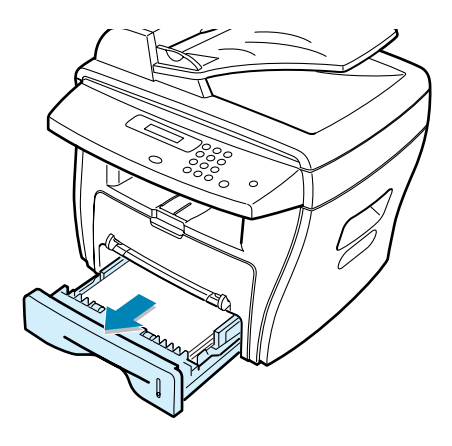

**3** Remove the jammed paper by gently pulling it straight out.

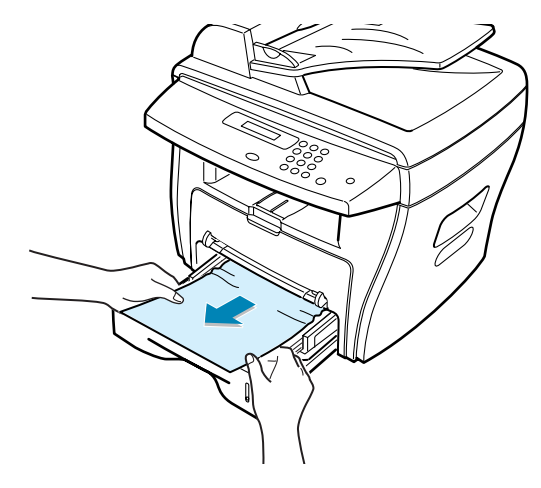

If there is any resistance and the paper does not move when you pull or if you cannot see the paper in this area, skip to the fuser area around the toner cartridge; see page 8.7.

**4** Insert the paper tray into the machine until it snaps into place.

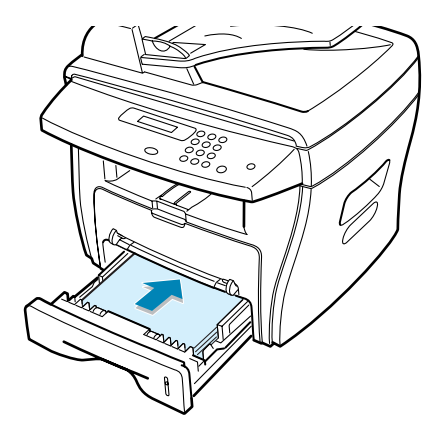

**5** Open and close the front cover to resume printing.

#### **In the Paper Exit Area**

**1** Open and close the front cover. The jammed paper automatically exits the machine.

If the paper does not exit, continue to Step 2.

**2** Gently pull the paper out of the front output tray. Skip to Step 6.

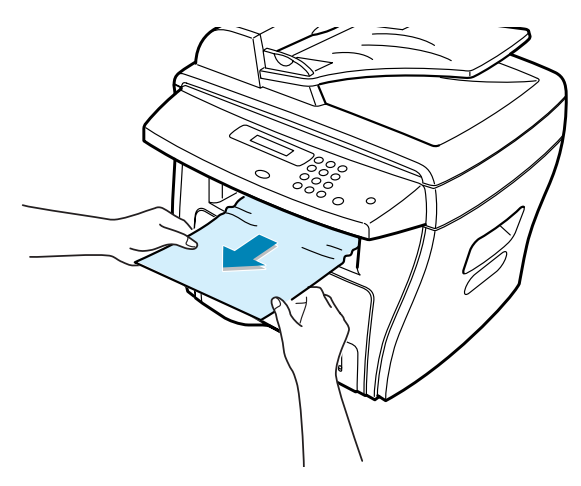

**3** If there is any resistance and the paper does not move when you pull or if you cannot see the paper in the front output tray, open the rear cover.

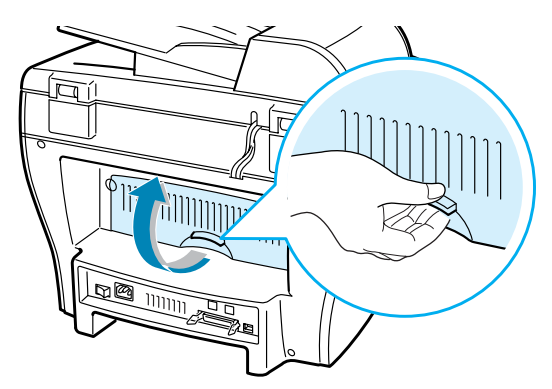

**4** Remove the jammed paper by gently pulling it straight out.

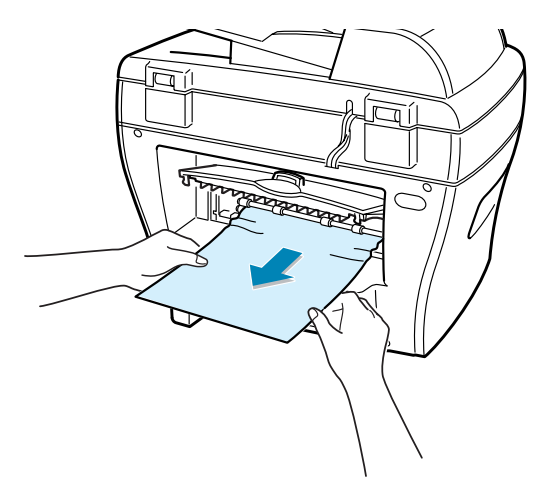

- **5** Close the rear cover.
- **6** Open and close the front cover to resume printing.

#### **In the Fuser Area or Around the Toner Cartridge**

**NOTE:** The fuser area is hot. Take care when removing paper from the machine.

**1** Open the front cover and pull the toner cartridge out, lightly pushing it down.

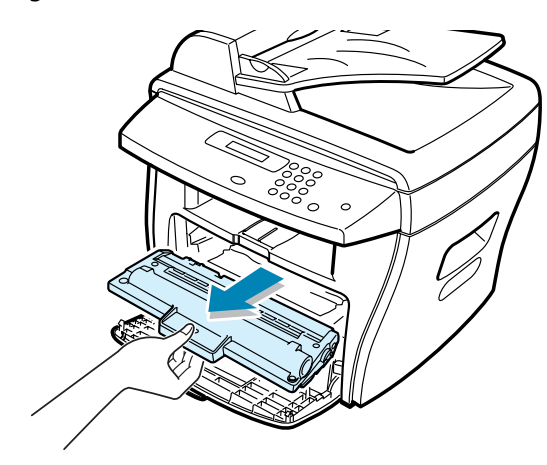

**2** Remove the jammed paper by gently pulling it straight out.

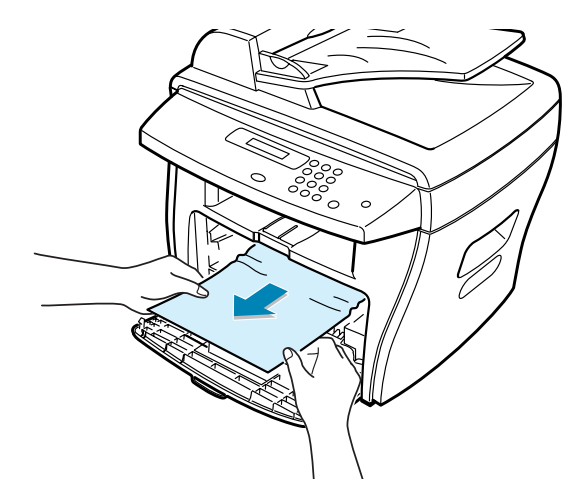

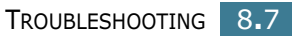

**3** Replace the toner cartridge and close the front cover. Printing automatically resumes.

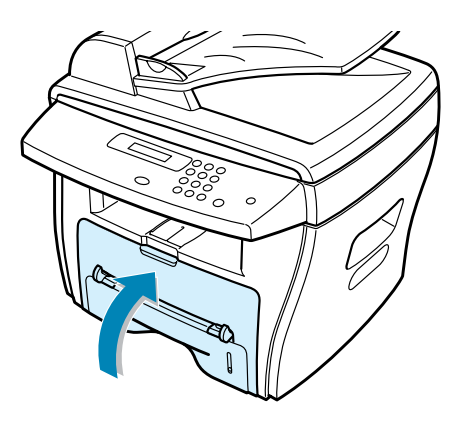

### **In the Bypass Tray**

"Bypass Jam" appears on the display when you try to print using the Bypass tray and when the machine does not detect paper due to no paper or improper paper loading.

"Bypass Jam" also may occur when the paper is not properly fed into the machine through the Bypass tray. In that case, pull the paper out of the machine.

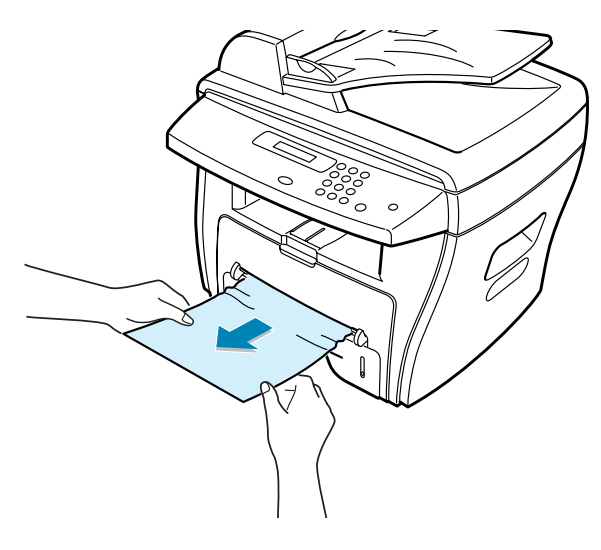

#### **Tips for Avoiding Paper Jams**

By selecting the correct paper types, most paper jams can be avoided. If a paper jam occurs, follow the steps outlined in "Clearing Paper Jams" on page 8.4.

- Follow the procedures in "Loading Paper" on page 1.12. Ensure that the adjustable guides are positioned correctly.
- Do not overload the paper tray. Ensure that the paper is below the paper capacity mark on the inside wall of the paper tray.
- Do not remove the paper from the tray while your machine is printing.
- Flex, fan and straighten the paper before loading.
- Do not use creased, damp or highly curled paper.
- Do not mix paper types in the paper tray.
- Use only recommended print materials. See "Paper Specifications" on page B.6.
- Ensure that the recommended print side of print materials is facing down in the paper tray and facing up in the Bypass tray.

## **Clearing LCD Error Messages**

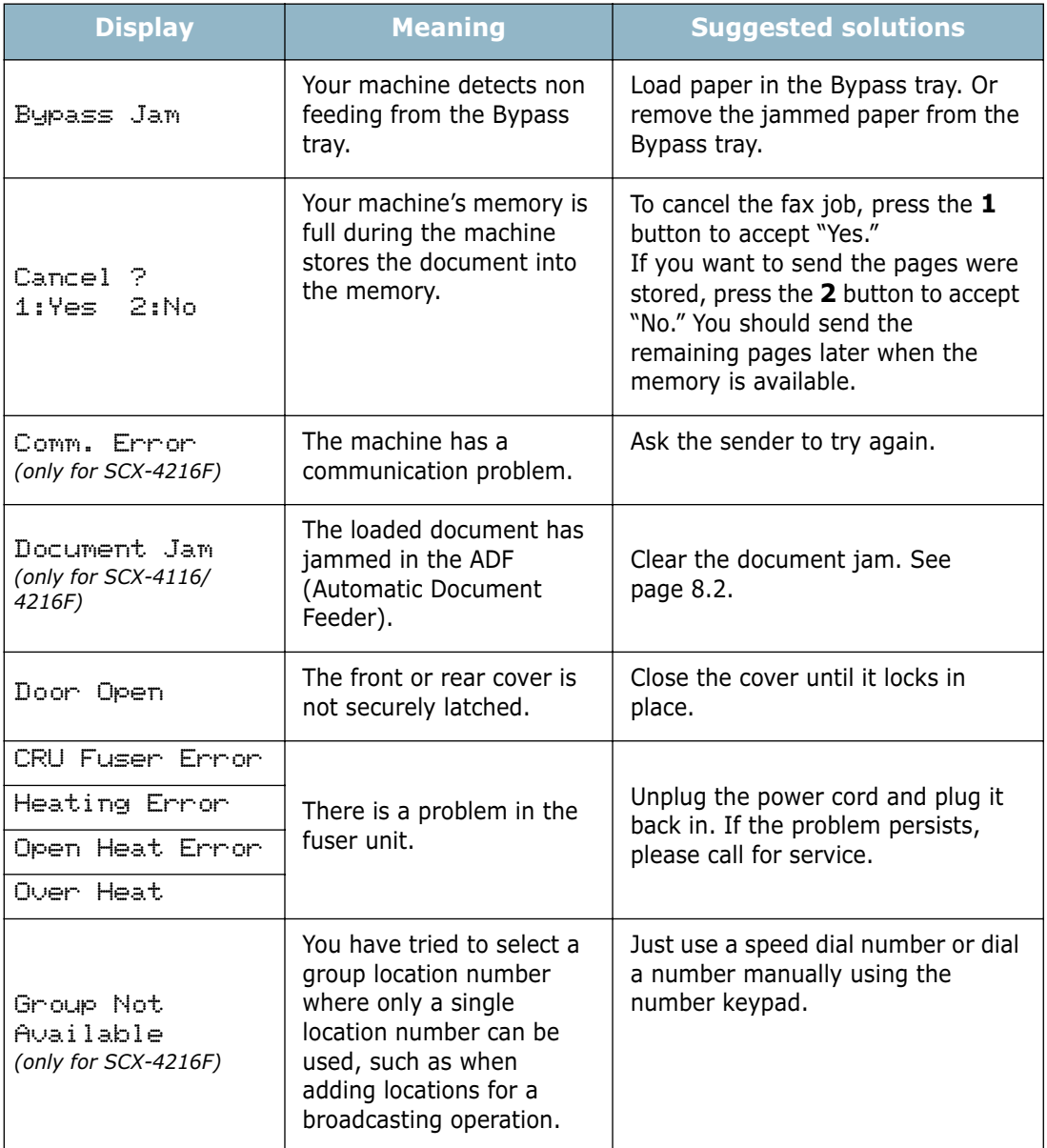

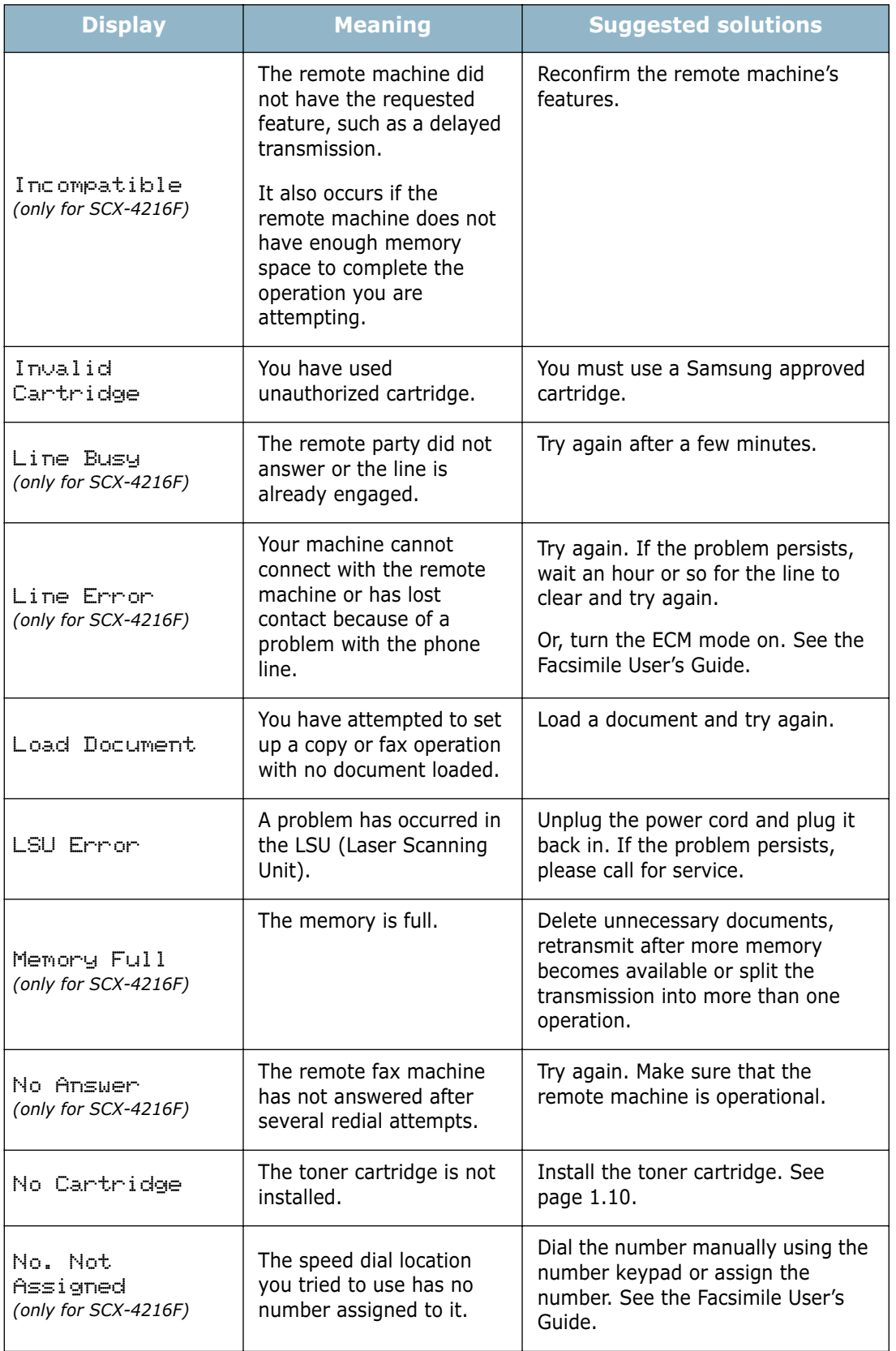

*8*

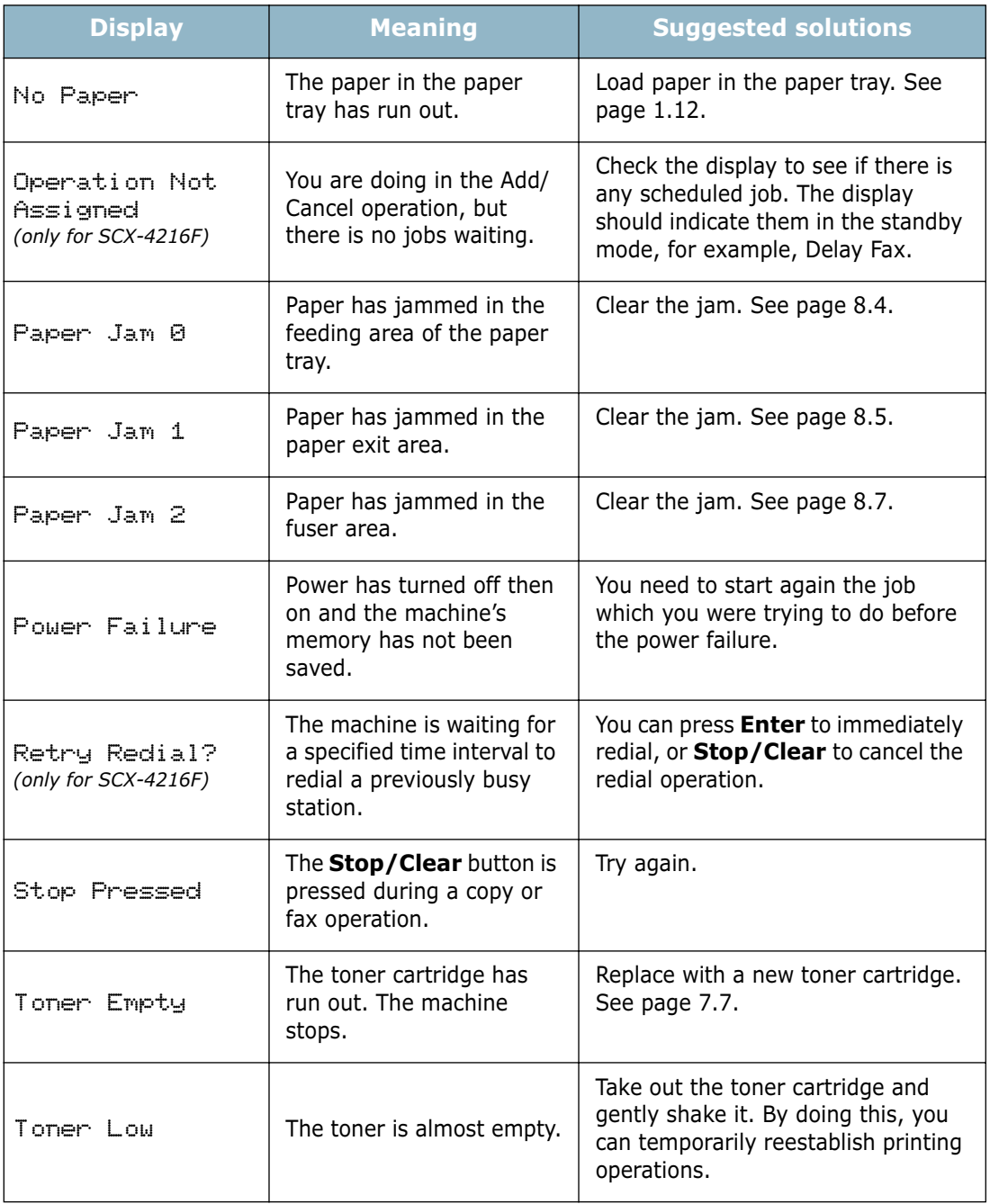

### **Solving Problems**

The following chart lists some conditions that may occur and the recommended solutions. Follow the suggested solutions until the problem is corrected. If the problem persists, please call for service.

### **Paper Feeding Problems**

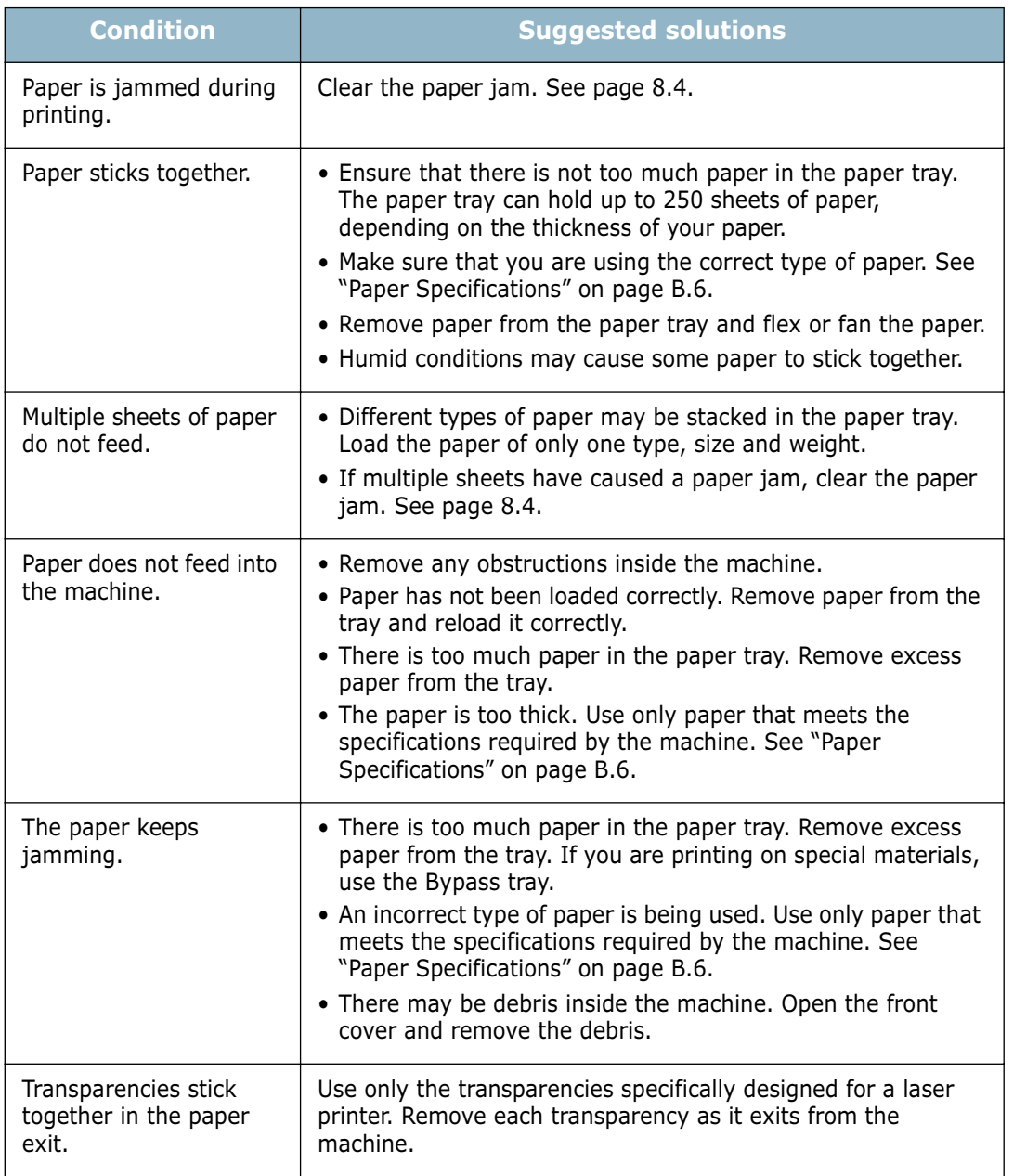

*8*

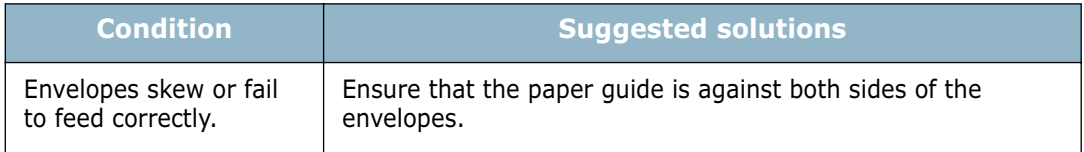

## **Printing Problems**

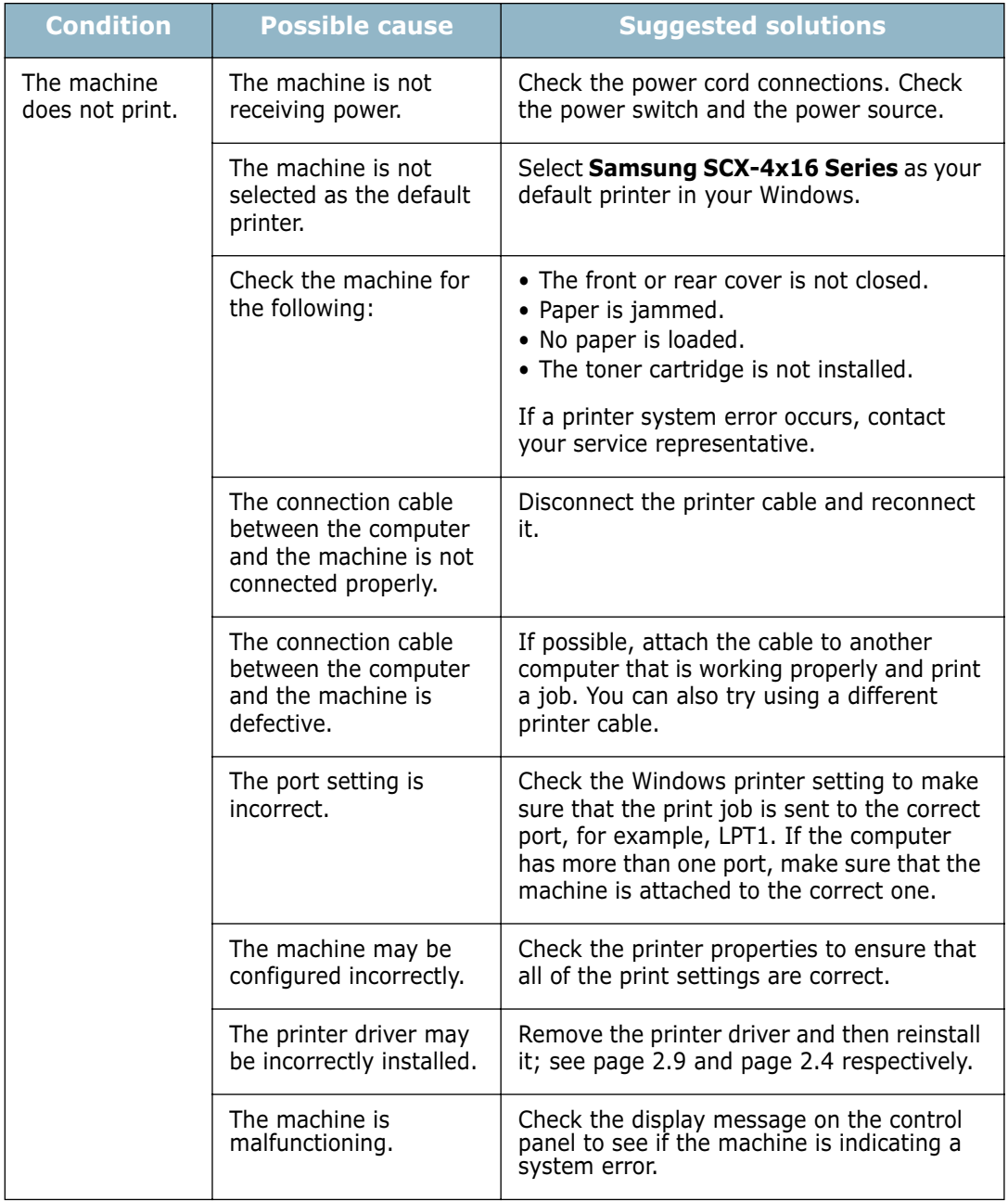

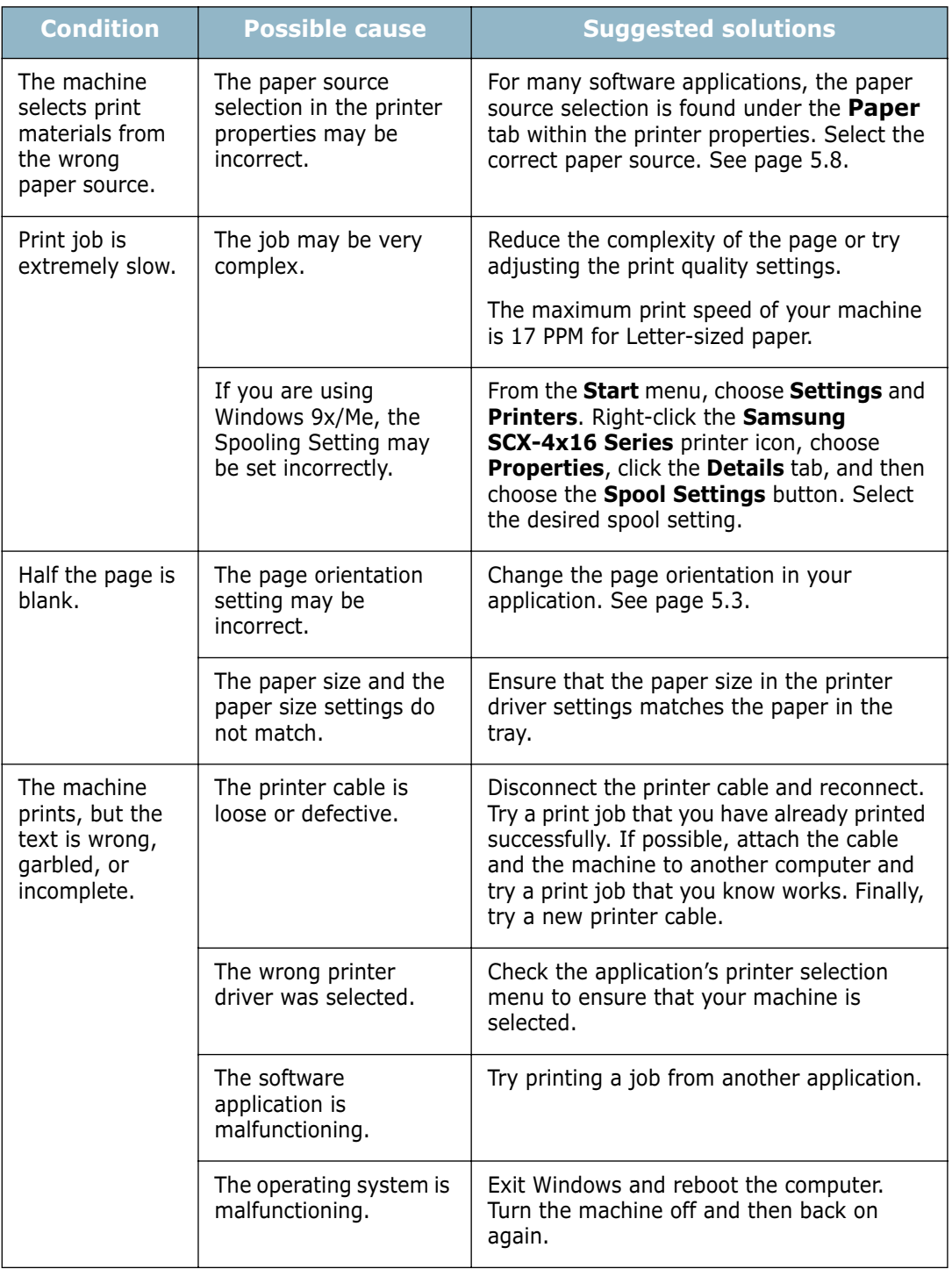

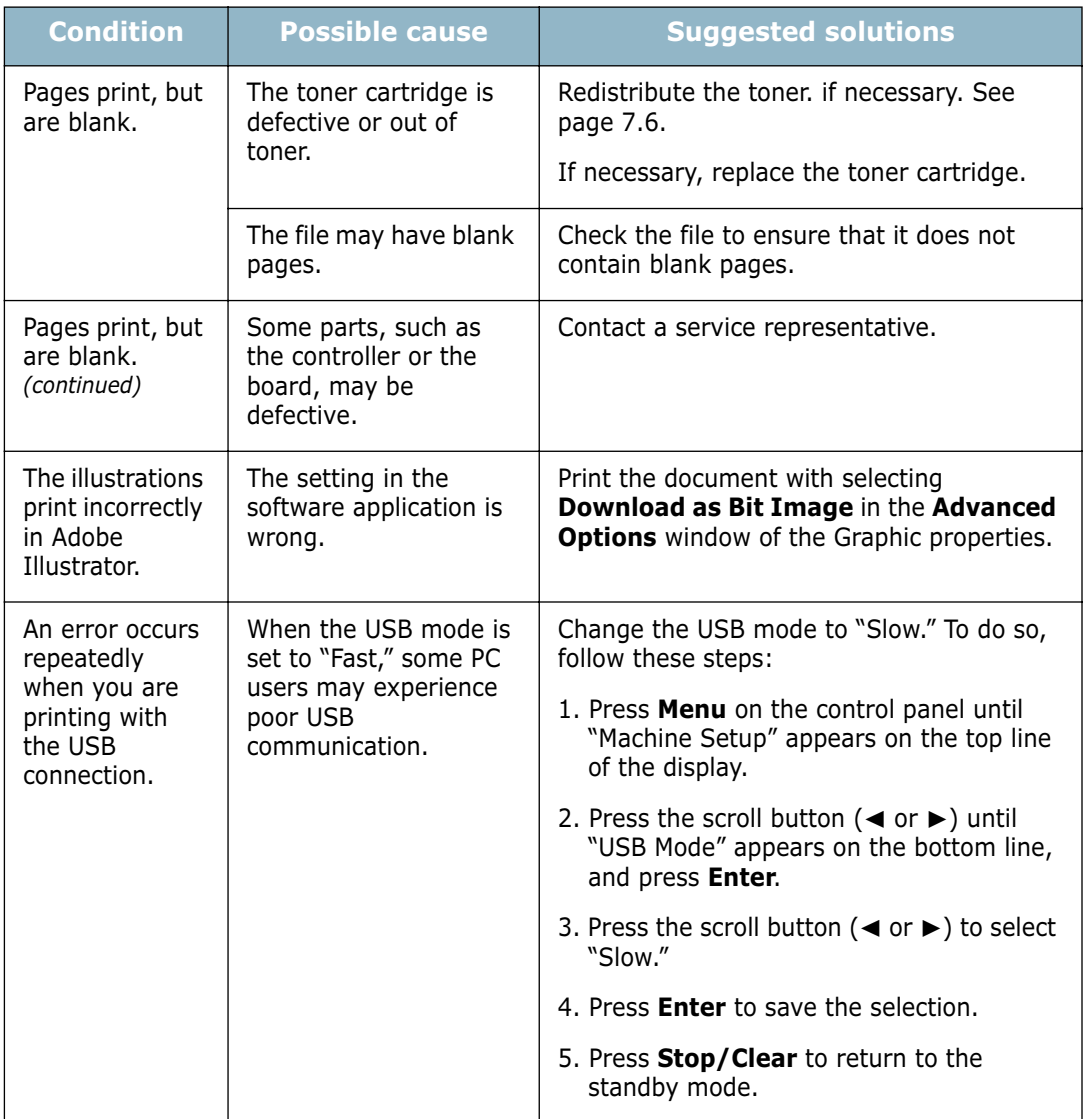

### **Printing Quality Problems**

The dirty inside of the machine or improper paper loading may reduce the print quality. See the table below to troubleshoot the problem.

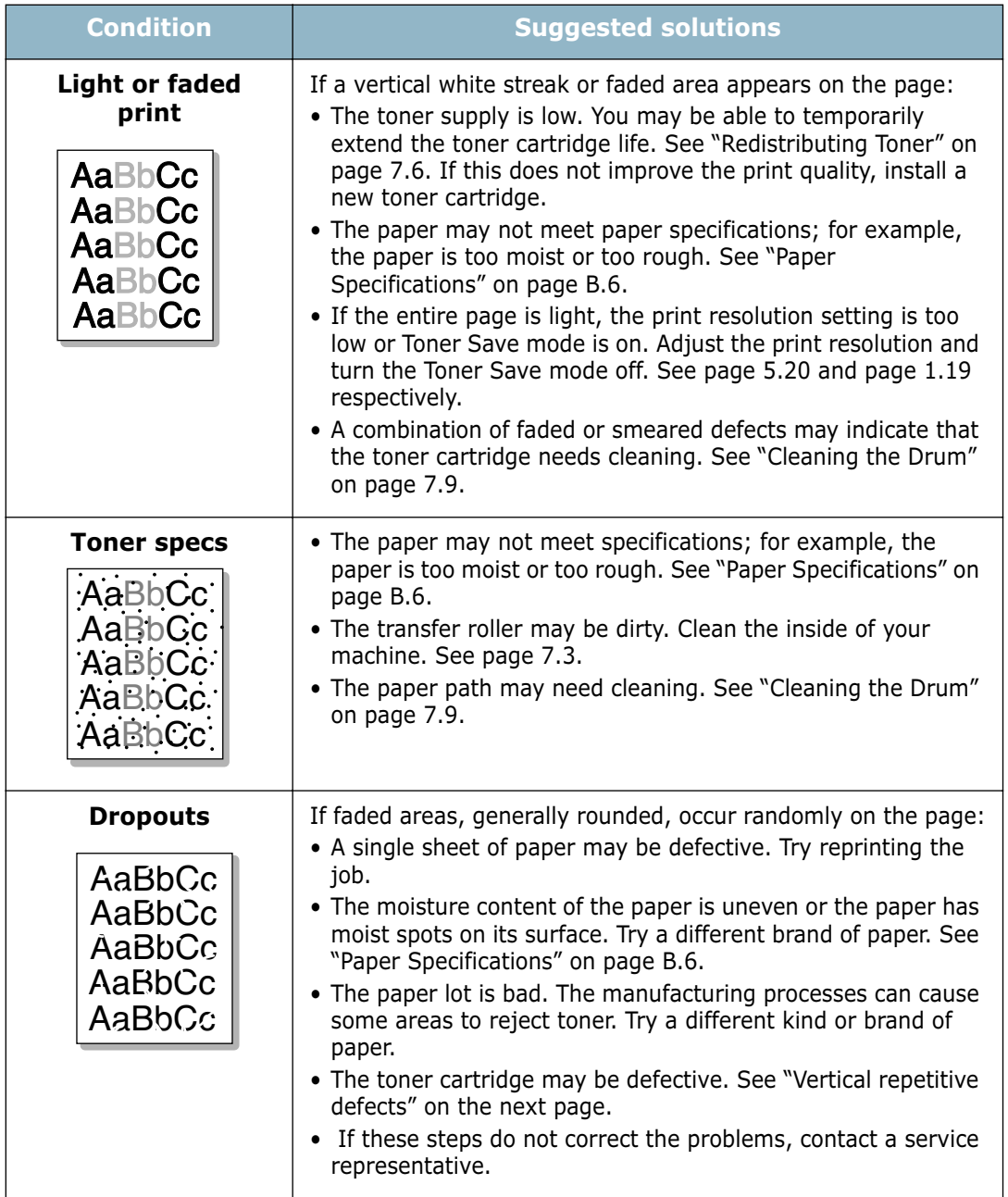

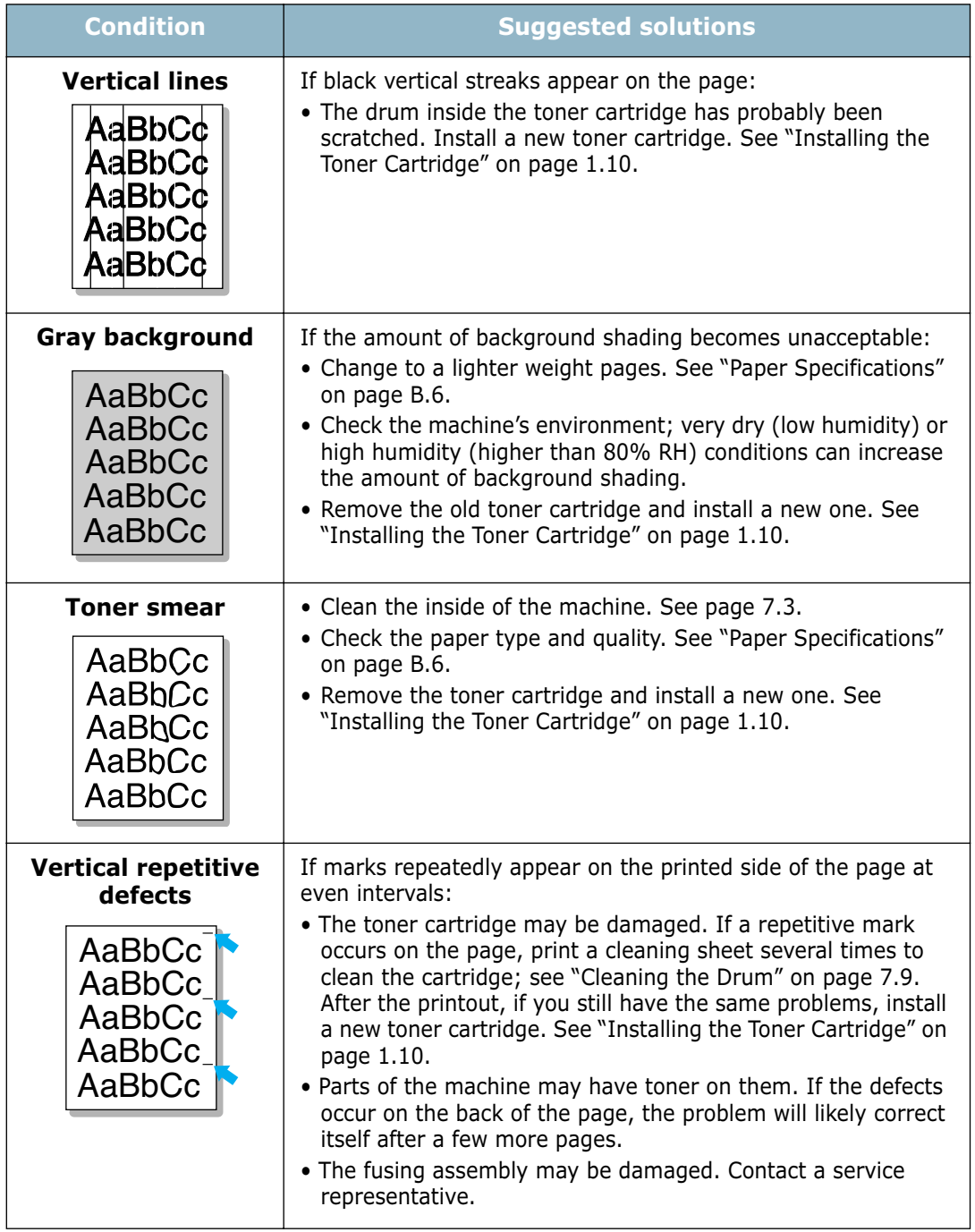

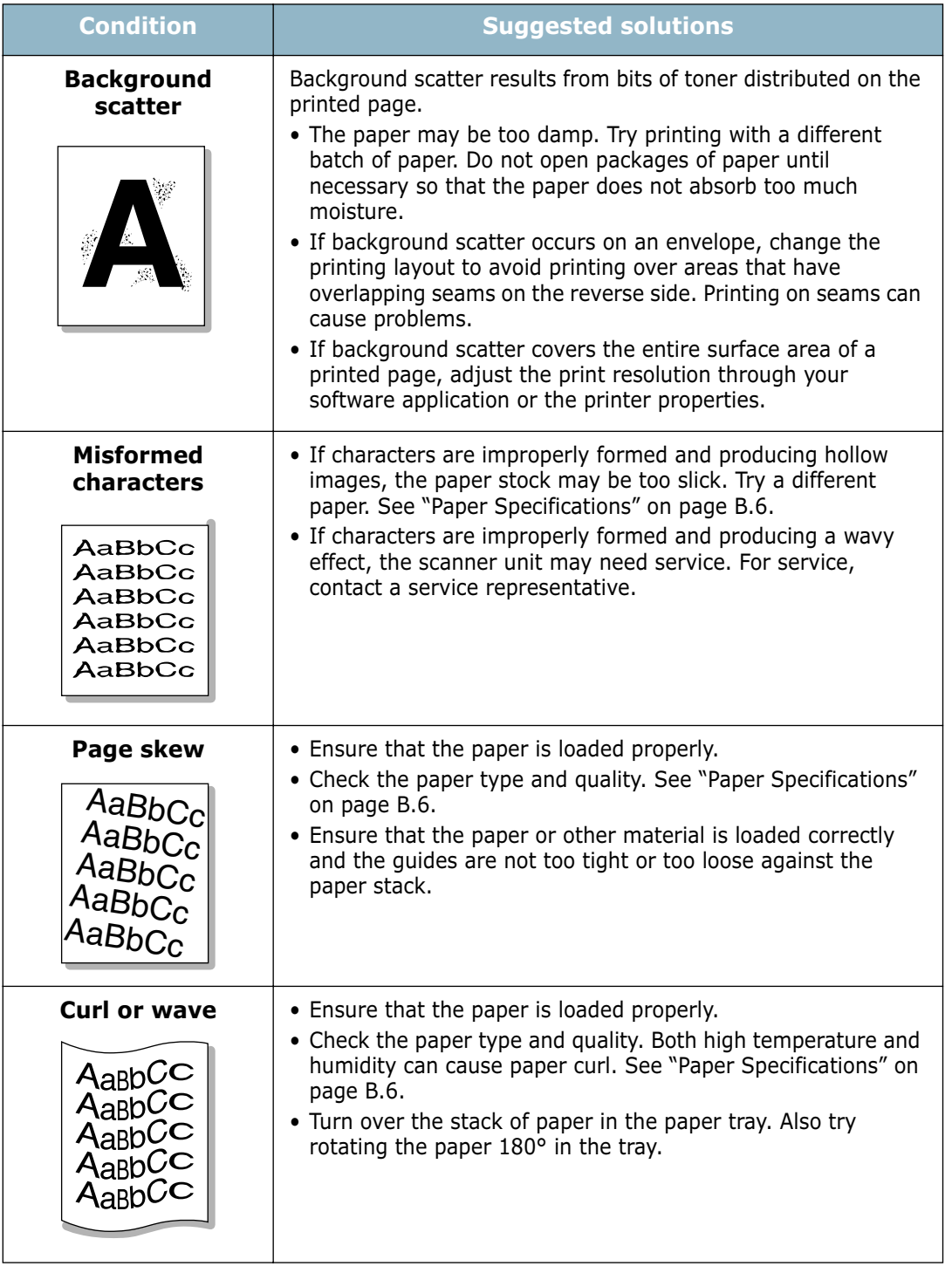

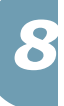

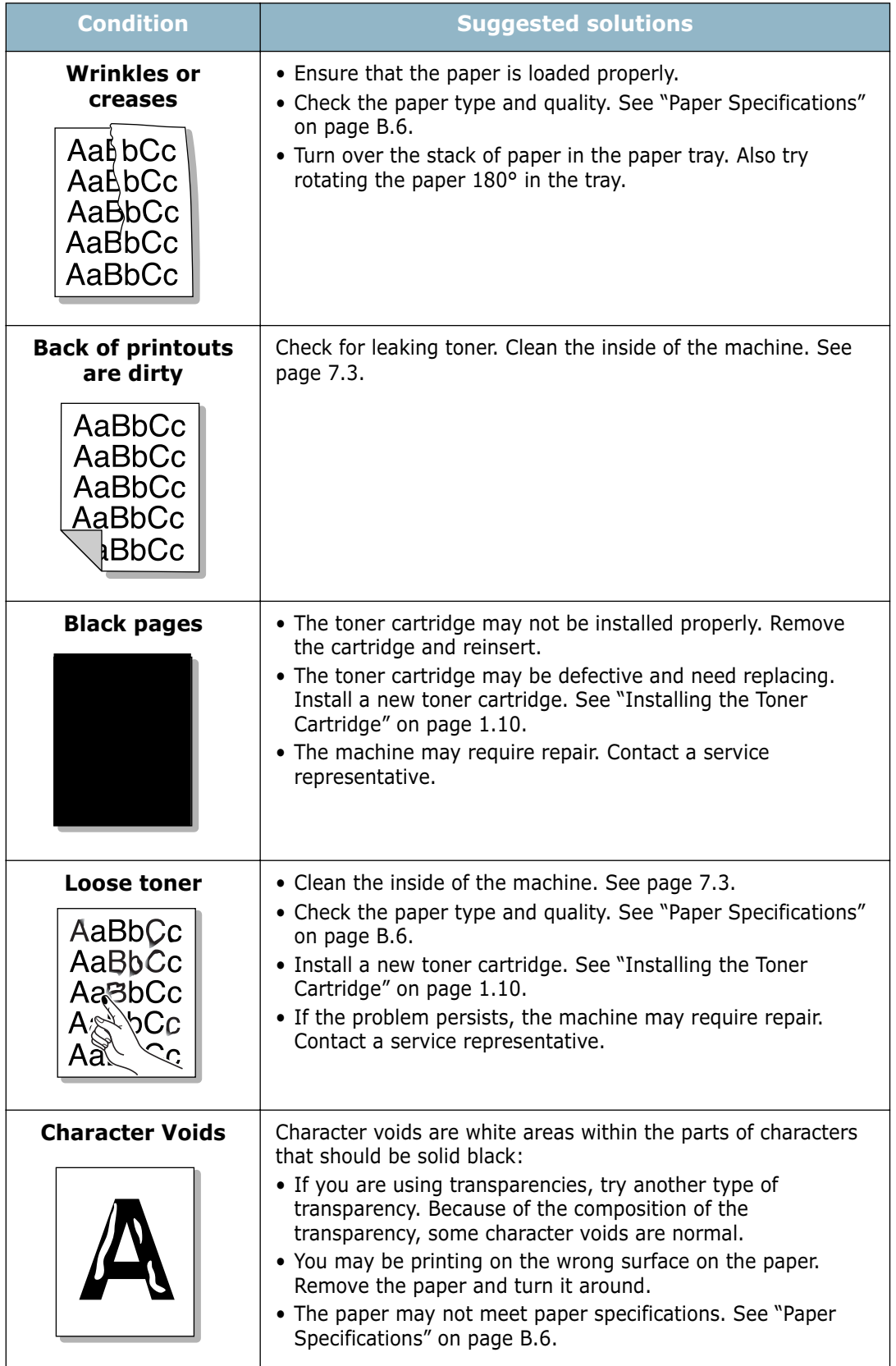

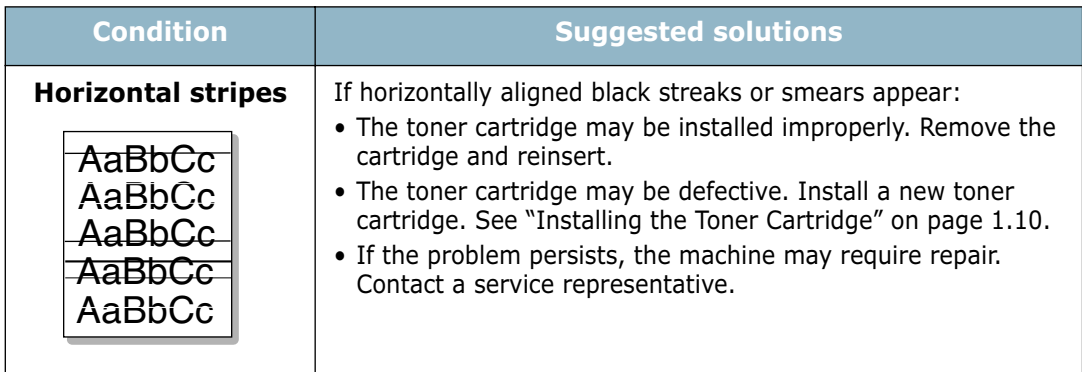

#### **Fax Problems** *(For SCX-4216F)*

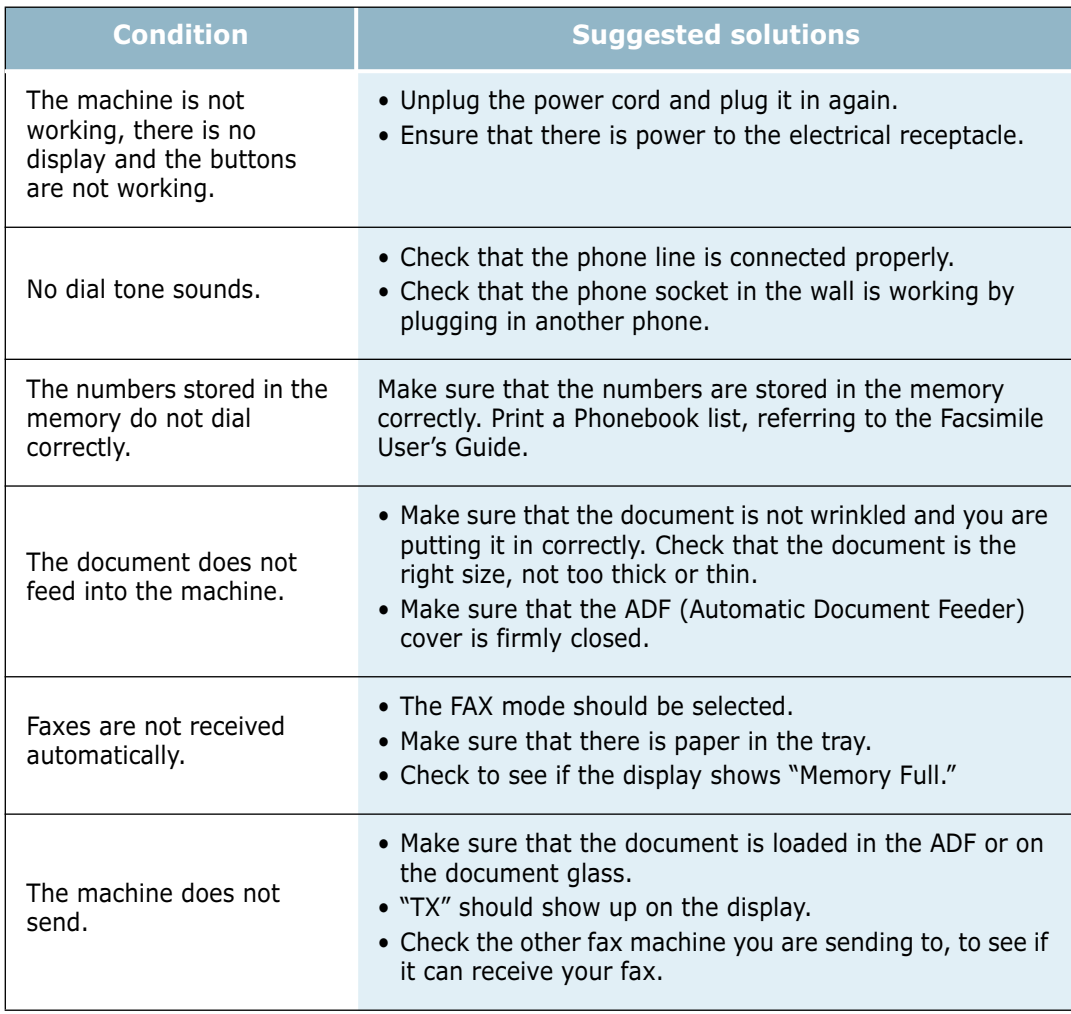

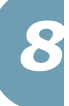

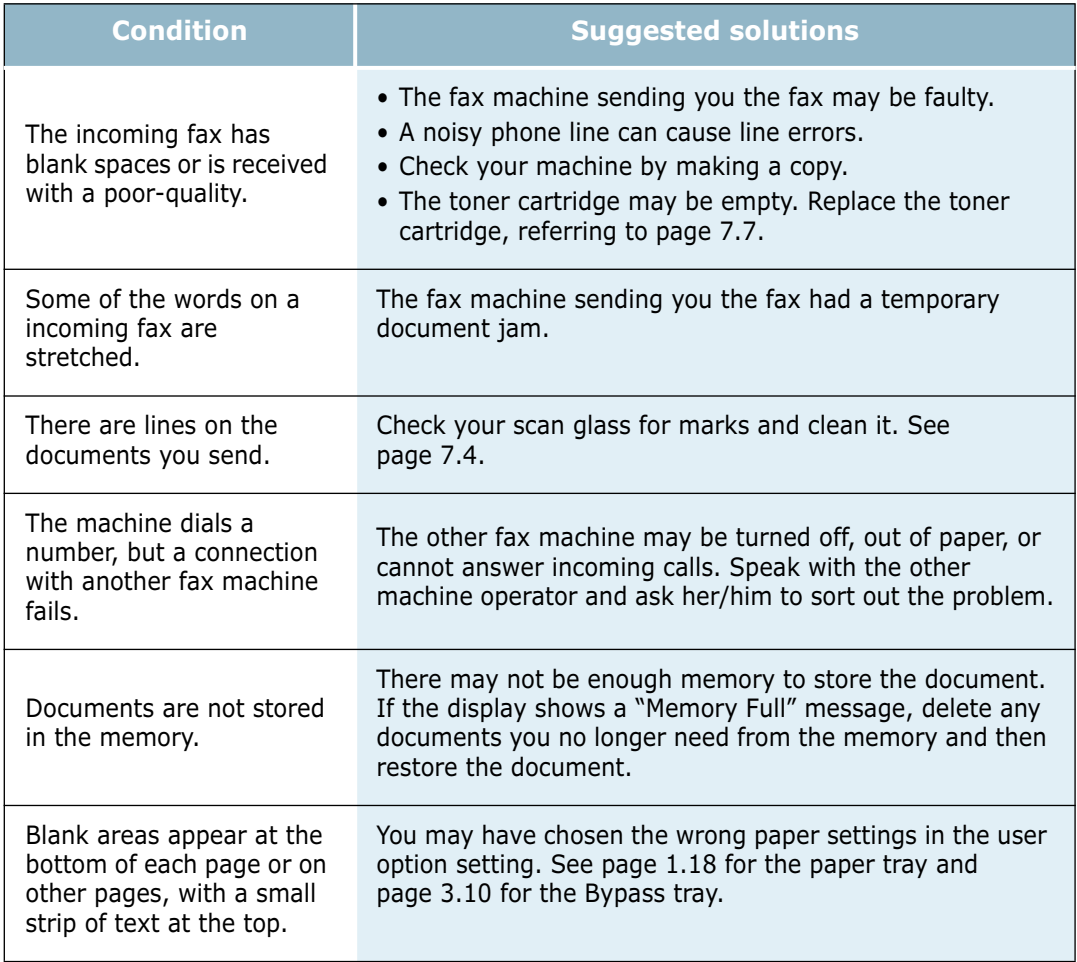

### **Copying Problems**

![](_page_62_Picture_189.jpeg)

### **Scanning Problems**

![](_page_63_Picture_147.jpeg)

#### **Common Macintosh Problems**

![](_page_64_Picture_100.jpeg)

![](_page_64_Picture_3.jpeg)

![](_page_65_Picture_0.jpeg)

![](_page_65_Picture_1.jpeg)

![](_page_66_Picture_0.jpeg)

# ' **PRINTING FROM A MACINTOSH**

This chapter includes:

- **• Installing Software for Macintosh**
- **• Printing a Document**
- **• Using Advanced Printing Features**

### **Installing Software for Macintosh**

Your machine supports Macintosh systems with a built-in USB interface. When you print a file from a Macintosh computer, you can use the SPL driver to support your machine's major printing features.

#### **System Requirements**

To use your machine and its software with a Macintosh, your system should have:

#### **Macintosh Hardware Requirement:**

- One of the following Macintosh models:
	- Power Macintosh series
	- Power Macintosh G3, G4
	- iMac series
	- PowerBook series
	- iBook series
- USB interface

#### **Macintosh System Requirement:**

System 8.6 or later

#### **Installing Software**

**1** Connecting the machine to the USB port of the computer requires a certified USB cable. You will need to buy a USB 1.1 compliant cable that is within 3 m in length. Connect it to the USB connector on your machine.

![](_page_67_Figure_16.jpeg)

![](_page_68_Picture_0.jpeg)

**NOTE:** If you are using a USB hub, connect the machine's cable to the first tier of the hub, or the machine may malfunction. If the machine doesn't work with the hub, connect it directly to the USB port.

- **2** Turn on your computer and machine.
- **3** Insert the CD-ROM which came with your machine into the CD-ROM drive.
- **4** Double-click **SCX-4x16** on your Macintosh desktop.
- **5** Double-click the **West** folder.
- **6** Double-click the **Samsung Laser Printer Installer** icon next to each language to select the correct one.
- **7** Click **Continue**, and then click **Continue**.
- **8** The Samsung Laser Printer Installer window opens. Select the installation type.

The window provides the following two options for software installation:

- •**Easy Install** (recommended method): This option installs the SPL driver.
- •**Custom Install** : This option allows you to choose which components will be installed, the SPL driver or the Adobe Acrobat Reader program for opening the User's Guide.
- **9** Click **Install**.

If other programs are operating, the alert message appears. Click **Continue** to install the software or click **Cancel**, close other programs and install the software.

**10** After the installation is finished, click **Restart**.

*A*

#### **Choosing Your Printer**

- **1** From the **Apple** menu, select **Chooser**.
- **2** From the left pane of the Chooser window, click **SAMSUNG SPL II**. Then your printer name will appear in the right pane of the Chooser window.
- **3** Click **SAMSUNG SPL II** and close the Chooser window.
- **4** The message window indicating that you have changed your current printer appears. Click **OK**.
- **5** An SAMSUNG SPL II printer icon will be created on your desktop.

### **Printing a Document**

When you print with a Macintosh computer, you need to check the printer software setting in each application you use. Follow these steps to print from a Macintosh:

- **1** Open a Macintosh application and select a file you want to print.
- **2** Open the **File** menu, and click **Page Setup** (**Document Setup** in some applications).
- **3** Choose your paper size, orientation, paper type and other options and click **OK**.

![](_page_69_Picture_119.jpeg)

Choose **Watermark** to add a watermark to each page in your document to emphasize its purpose or indicate how it should be handled. For details on the watermark options, see page 5.13.

![](_page_70_Picture_88.jpeg)

- **4** Open the **File** menu and click **Print**. You will see the SAMSUNG SPL II Printer window.
- **5** Choose the number of copies and indicate which pages you want to print.

![](_page_70_Picture_89.jpeg)

**6** Click **Print** when you finish setting the options.